# **Convert It!**

**Version 2.01**

**User's Guide**

## **SMI Corporation's Plain Language License**

You may use this software on any computer, as long as only one person uses it at a time. If several people use the software at the same time, you must pay one license fee for each additional person. If you use the software on a computer network, you must pay for as many licenses as the number of people who use the software.

This software is protected by international copyright laws. You are granted a 30 day trial license. If you use the software longer than 30 days you **MUST** purchase a license.

Convert It! is shareware. You may distribute complete copies of this software to others for evaluation purposes only, **as long as no file has been modified, and all files are included**. Anyone you distribute this program to is also bound by the 30 day trial agreement. SMI Corporation is licensing the software to you; it is not sold. You may **not** distribute your license number.

## **LIMITED WARRANTY**

ANY IMPLIED WARRANTIES INCLUDING ANY WARRANTIES OF MERCHANTABILITY OR FITNESS FOR A PARTICULAR PURPOSE ARE LIMITED TO THE TERMS OF THE EXPRESS WARRANTIES. SMI CORPORATION SHALL NOT IN ANY CASE BE LIABLE FOR SPECIAL, INCEIDENTAL, CONSEQUENTIAL, INDIRECT OR OTHER SIMILAR DAMAGES ARISING FROM ANY BREACH OF THESE WARRANTIES EVEN IF SMI CORPORATION HAS BEEN ADVISED OF THE POSSIBILITY OF SUCH DAMAGES. Some states do not allow the exclusion or limitation of incidental or consequential damages, so the above limitation or exclusion may not apply to you. This Warranty gives you specific legal rights, and you may also have other rights which vary from state to state. SMI Corporation's maximum liability shall not exceed the price paid by the enduser/licensee.

# **Convert It! Index**

This Contents lists all Help topics available for Convert It!. All the topics listed below are available in the on-line help file, with the exception of the Introduction.

## **5 Introduction**

- 5 About Convert It!
- 5 Files in This Release
- 6 Getting Started
- **6 What's New**

## **7 Commands**

- 8 Conversion Menu
- 10 Temperature Conversion Command
- 10 Distance Conversion Command
- 11 Mass Conversion Command
- 12 Volume Conversion Command
- 13 Area Conversion Command
- 14 Angle Conversion Command
- 15 Power Conversion Command
- 16 Energy Conversion Command
- 16 Pressure Conversion Command
- 17 Time Conversion Command
- 18 Force Conversion Command
- 19 Density Conversion Command
- 20 Velocity Conversion Command
- 21 Money Conversion Command
- 21 Custom Conversion Command
- 22 File Menu
- 23 Units Menu
- **24 Keyboard**
	- 25 Convert It! Keys

## **29 Procedures**

- 30 Changing Conversion Factors
- 30 Changing Conversion Units
- 31 Command Buttons
- 31 Control Menu Commands
- 31 Entering an Initial Value
- 32 Exiting Convert It!
- 32 Moving Within a Conversion Tool
- 32 Opening the Control Menu
- 33 Option Buttons
- 33 Quitting a Conversion Tool
- 33 Starting a Conversion Tool
- 33 Using Scroll Bars

## **35 Background**

- 35 Weights and Measures
- **45 Tables**
	- 46 Metric System
	- 46 Temperature Conversions
	- 47 Metric to Customary Conversion Factors

**Page 3**

- 47 Customary to Metric Conversion Factors
- 47 General Conversion Factors

## **50 Registration**

50 How to Register Convert It!

## **51 Glossary**

51 Convert It! Glossary

# **Introduction**

## **About Convert It!**

Convert It! is shareware program for Microsoft Windows 3.1 or greater. It is NOT FREE. You are granted a 30 day trial period to try Convert It!, to see if it fits your needs. If you continue to use it beyond the 30 day trial period you **MUST** license your copy from SMI Corporation. If you purchased diskette from a shareware vendor that contained Convert It!, you have only paid a disk duplication fee. You **must still** register Convert It! from SMI Corporation.

This version of Convert It! requires Windows 3.1. If it is installed on a Windows 3.0 system, it will not run. This manual was formated on a Windows 3.1 system using the TrueType fonts Arial, Courier, and Symbol, for an HP LaserJet III. If you have a different system you may need to reformat this manual.

Convert It! contains several dialogs that allow you to convert from one set of units to another. We feel we have included the most used conversions in this release as well as the capability to add and change the supplied conversions. However, as we continue to upgrade the program, we would be glad to hear suggestions from you about new features you would like to see included in a future release. Thank you for choosing Convert It!.

## **Files in This Release**

If you received Convert It! as a ZIP file, please unzip CV201.ZIP to a diskette and label it with the name:

## **CONVERT IT! INSTALLATION DISK**

If you received Convert It! as a ZIP file, you should find the following files included. If you received Convert It! on diskette, you should check to see that the files listed are on the diskette.

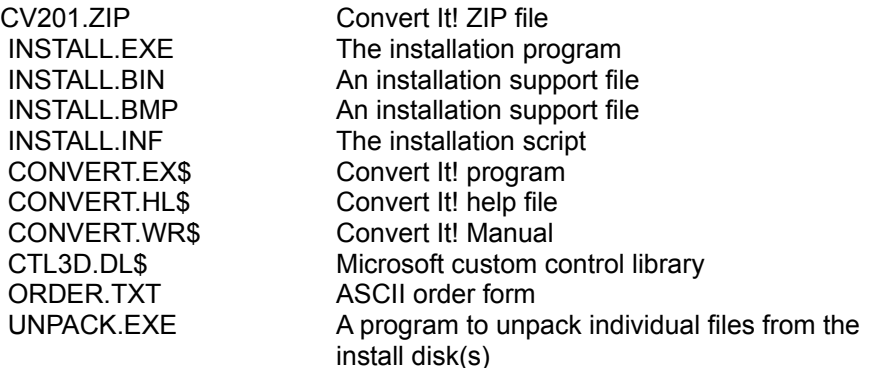

Files that end in a '\$' sign are packed. To copy them individually to your hard disk, you will need to use the UNPACK.EXE program provided on the Document Disk and in your installation directory.

There could also be a README.TXT file that will contain any late breaking information about the program.

#### **PLEASE NOTE:**

**=-=-=-=-=-=-=-=-=-=-=-=-=-=-=-=-=-=-=-=-=-=-=-=-=-=-=-=-=-=-=-=-=-=-=-=-=-=-=-=-=-=-=-=-=-=-=-=-=-=**

**Several files in this application are compressed. If you don't use the installation program or you need to copy one of the original files onto your hard disk, use the UNPACK.EXE program located in your installation directory or on the install disk.**

**=-=-=-=-=-=-=-=-=-=-=-=-=-=-=-=-=-=-=-=-=-=-=-=-=-=-=-=-=-=-=-=-=-=-=-=-=-=-=-=-=-=-=-=-=-=-=-=-=-=**

## **Getting Started**

To install Convert It!, be sure that all the above files are on a single floppy disk. Then from the RUN... menu command in either File Manager or Program Manager type and enter the following command line:

a:\install

The "a:" could also be "b:" or any other drive that contains the above files.

When the install is complete you can then either start Convert It! from either the File Manager or from a group within the Program Manager.

# **What's New in Convert It!**

#### **Version 2.01.**

Fixed a bug where saving new conversion factors from one of the conversion dialogs would corrupt all conversion factors for that group.

#### **Version 2.0.**

Added Force, Density, Velocity, Money, and Custom conversions. Also added ability to add, change or delete conversion factors and units.

#### **Version 1.51.**

An error in the Pressure conversion was discovered and fixed.

#### **Version 1.50.**

Conversions for Pressure and Time were added to Convert It!. Troy ounces were added to the Mass conversion dialogue.

# **Convert It! Commands**

Below is a list of Convert It! commands.

## **8 Conversion Commands**

- 10 Temperature
- 10 Distance
- 11 Mass
- 12 Volume
- 13 Area
- 14 Angle 15 Power
- 16 Energy
- 16 Pressure
- 17 Time
- 18 Force
- 19 Density
- 20 Velocity
- 21 Money
- 21 Custom

## **23 Units Commands**

Distance Mass Area Angle Volume Power Energy Pressure Time Force Density Velocity Money Custom

## **22 File Menu Commands**

- 23 Exit
- 23 About

# **Conversion Menu Commands**

The following are the commands available on the Conversion menu.

## **Temperature**

Opens a dialog box showing an input area for the initial temperature you want to convert. It has a set of option buttons to indicate what units the initial temperature is in. Units provided are Fahrenheit, Celsius, and Kelvin. Once you have an initial temperature you can use the scroll bar to change the temperature displayed in the Equivalent Temperature box. The EXIT button will exit the dialog.

## **Distance**

Opens a dialog box showing an input area for the initial length or distance you want to convert. It has a set of option buttons to indicate what units the initial length or distance is in. Units provided include inches, feet, yards, miles, centimeters, meters, kilometers, and light years. Once you have an initial length you can use the scroll bar to change the length displayed in the Equivalent Distance box. The EXIT button will exit the dialog.

## **Mass**

Opens a dialog box showing an input area for the initial mass you want to convert. It has a set of option buttons to indicate what units the initial mass is in. Units provided include ounces, pounds, grams, kilograms, and tons. Once you have an initial mass you can use the scroll bar to change the mass displayed in the Equivalent Mass box. The EXIT button will exit the dialog.

#### **Area**

Opens a dialog box showing an input area for the initial area you want to convert. It has a set of option buttons to indicate what units the initial area is in. Units provided include square inches, square feet, acres, square centimeters, square meters, and hectares. Once you have an initial area you can use the scroll bar to change the area displayed in the Equivalent Area box. The EXIT button will exit the dialog.

#### **Volume**

Opens a dialog box showing an input area for the initial volume you want to convert. It has a set of option buttons to indicate what units the initial volume is in. Units included are fluid ounces, pints, gallons, and liters. Once you have an initial volume you can use the scroll bar to change the volume displayed in the Equivalent Volume box. The EXIT button will exit the dialog.

#### **Angle**

Opens a dialog box showing an input area for the initial angle you want to convert. It has a set of option buttons to indicate what units the initial angle is in. Some of the provided units are radians, degrees, revolutions, grades, and mils. Once you have an initial angle you can use the scroll bar to change the angle displayed in the Equivalent Angle box. The EXIT button will exit the dialog.

#### **Power**

Opens a dialog box showing an input area for the initial power you want to convert. It has a set of option buttons to indicate what units the initial power is in. Included units are horsepower (both metric and conventional), Watts, and calories per hour. Once you have

an initial power you can use the scroll bar to change the power displayed in the Equivalent Power box. The EXIT button will exit the dialog.

## **Energy**

Opens a dialog box showing an input area for the initial energy you want to convert. It has a set of option buttons to indicate what units the initial energy is in. Some of the units included are joules, electron-volts, calories, and Btu's. Once you have an initial energy you can use the scroll bar to change the energy displayed in the Equivalent Energy box. The EXIT button will exit the dialog.

## **Pressure**

Opens a dialog box showing an input area for the initial pressure you want to convert. It has a set of option buttons to indicate what units the initial pressure is in. Units provided include, inches of mercury, atmospheres, pascals, and bars. Once you have an initial pressure you can use the scroll bar to change the pressure displayed in the Equivalent Pressure box. The EXIT button will exit the dialog.

## **Time**

Opens a dialog box showing an input area for the initial time you want to convert. It has a set of option buttons to indicate what units the initial time is in. Some of the units provided are seconds, minutes, hours, days, months, and years. Once you have an initial time you can use the scroll bar to change the time displayed in the Equivalent Time box. The EXIT button will exit the dialog.

## **Force**

Opens a dialog box showing an input area for the initial time you want to convert. It has a set of option buttons to indicate what units the initial time is in. Units used include dynes, newtons, and poundals. Once you have an initial time you can use the scroll bar to change the time displayed in the Equivalent Time box. The EXIT button will exit the dialog.

## **Density**

Opens a dialog box showing an input area for the initial time you want to convert. It has a set of option buttons to indicate what units the initial time is in. A few of the included units are kilograms per cubic meter, grams per cubic meter, ounces per cubic foot and pounds per cubic foot. Once you have an initial time you can use the scroll bar to change the time displayed in the Equivalent Time box. The EXIT button will exit the dialog.

## **Velocity**

Opens a dialog box showing an input area for the initial time you want to convert. It has a set of option buttons to indicate what units the initial time is in. Some of the units are meters per second, kilometers per hour, miles per hour, knots, and Mach number. Once you have an initial time you can use the scroll bar to change the time displayed in the Equivalent Time box. The EXIT button will exit the dialog.

## **Money**

Opens a dialog box showing an input area for the initial time you want to convert. It has a set of option buttons to indicate what units the initial time is in. Provided units includes U.S. dollars, German marks, Japanese yen, and the British pound. Once you have an initial time you can use the scroll bar to change the time displayed in the Equivalent Time box. The EXIT button will exit the dialog.

## **Custom**

Opens a dialog box showing an input area for the value you want to convert. It has a set of option buttons to indicate what units the initial value is in. Once you have an initial value you can use the scroll bar to change the value displayed in the Equivalent box. You can use this group for any group of related conversions that you wish and are not included in the 14 standard ones. The EXIT button will exit the dialog.

# **Temperature Command**

This dialog box has several controls.

#### **Initial Temperature:**

This text box shows the current temperature that is converted in the Equivalent Temperature box. By entering a new value here you can convert any temperature to its equivalent in another scale.

#### **Initial Temp. is in:**

This group of option buttons allows you to indicate what scale the value in the Initial Temperature text box is in. This allows the tool to properly convert to the other scales.

#### **Equivalent Temps.:**

This box contains an entry for each temperature scale. The scale indicated by the Initial Temp is in: option button is the one that is controlled by the Initial Temperature text box and the scroll bar.

#### **Temperature Scroll Bar:**

Using this scroll bar can change the temperature indicated by the Initial Temp. is in: option buttons. Pressing one of the scroll arrows will change the temperature by one degree. Clicking on the gray area to the right or left of the scroll box (or pressing page up or page down) will change the temperature by 10 degrees. Initially the scroll bar will top out at about 20000 degrees, however you can increase this limit by entering a new larger value in the Initial Temperature text box. The scroll range will be increased to two times the value entered.

#### **Copy button:**

This button allows you to copy the currently marked value to the clipboard. From there it can be pasted into many different applications. You can also perform this same function by pressing Ctrl-Ins when the cursor is on one of the fields.

## **Paste button:**

This button allows you to paste the contents of the clipboard into the Initial value field. No data validation is performed. The Initial value field is the only field which can be pasted into. When the cursor is on any other field this button will be disabled. The button will also be disabled whenever there is nothing in the clipboard.

When you have finished you can press the Exit button to return to the main window. Pressing the Help button will get you this help topic.

For background information see Temperature.

# **Distance Command**

This dialog box has several controls.

#### **Initial Distance:**

This text box shows the current distance that is converted in the Equivalent Distance box.

**Page 12**

By entering a new value here you can convert any distance to its equivalent in another scale.

## **Initial Dist. is in:**

This group of option buttons allows you to indicate what scale the value in the Initial Distance text box is in. This allows the tool to properly convert to the other scales.

## **Equivalent Distances:**

This box contains an entry for each distance scale. The scale indicated by the Initial Dist. is in: option button is the one that is controlled by the Initial Distance text box and the scroll bar.

## **Distance Scroll Bar:**

Using this scroll bar you can change the temperature indicated by the Initial Dist. is in: option buttons. Pressing one of the scroll arrows will change the distance by one unit. Clicking on the gray area to the right or left of the scroll box (or pressing page up or page down) will change the distance by 10 units. Initially the scroll bar will top out at about 20000 units, however you can increase this limit by entering a new larger value in the Initial Distance text box. The scroll range will be increased to two times the value entered.

## **Copy button:**

This button allows you to copy the currently marked value to the clipboard. From there it can be pasted into many different applications. You can also perform this same function by pressing Ctrl-Ins when the cursor is on one of the fields.

#### **Paste button:**

This button allows you to paste the contents of the clipboard into the Initial value field. No data validation is performed. The Initial value field is the only field which can be pasted into. When the cursor is on any other field this button will be disabled. The button will also be disabled whenever there is nothing in the clipboard.

#### **Factors button:**

This button allows you change the conversion factors for any combination of units shown in the dialog. If you do change any conversion factors, when you try to exit the dialog, Convert It! will remind you that you made a change and ask if you wish to save the changes.

When you have finished you can press the Exit button to return to the main window. Pressing the Help button will get you this help topic.

For background information see Length and Distance.

# **Mass Command**

This dialog box has several controls.

#### **Initial Mass:**

This text box shows the current mass that is converted in the Equivalent Mass box. By

entering a new value here you can convert any mass to its equivalent in another scale.

## **Initial Mass is in:**

This group of option buttons allows you to indicate what scale the value in the Initial Mass text box is in. This allows the tool to properly convert to the other scales.

## **Equivalent Mass:**

This box contains an entry for each mass scale. The scale indicated by the Initial Mass is in: option button is the one that is controlled by the Initial Mass text box and the scroll bar.

## **Mass Scroll Bar:**

Using this scroll bar can change the mass indicated by the Initial Mass is in: option buttons. Pressing one of the scroll arrows will change the mass by one unit. Clicking on the gray area to the right or left of the scroll box (or pressing page up or page down) will change the mass by 10 units. Initially the scroll bar will top out at about 20000 units, however you can increase this limit by entering a new larger value in the Initial Mass text box. The scroll range will be increased to two times the value entered.

## **Copy button:**

This button allows you to copy the currently marked value to the clipboard. From there it can be pasted into many different applications. You can also perform this same function by pressing Ctrl-Ins when the cursor is on one of the fields.

## **Paste button:**

This button allows you to paste the contents of the clipboard into the Initial value field. No data validation is performed. The Initial value field is the only field which can be pasted into. When the cursor is on any other field this button will be disabled. The button will also be disabled whenever there is nothing in the clipboard.

#### **Factors button:**

This button allows you change the conversion factors for any combination of units shown in the dialog. If you do change any conversion factors, when you try to exit the dialog, Convert It! will remind you that you made a change and ask if you wish to save the changes.

When you have finished you can press the Exit button to return to the main window. Pressing the Help button will get you this help topic.

For background information see Weight and Mass.

# **Volume Command**

This dialog box has several controls.

## **Initial Volume:**

This text box shows the current volume that is converted in the Equivalent Volume box. By entering a new value here you can convert any volume to its equivalent in another scale.

## **Initial Volume is in:**

This group of option buttons allows you to indicate what scale the value in the Initial Volume text box is in. This allows the tool to properly convert to the other scales.

#### **Equivalent Volume:**

This box contains an entry for each volume scale. The scale indicated by the Initial Volume is in: option button is the one that is controlled by the Initial Volume text box and the scroll bar.

## **Volume Scroll Bar:**

Using this scroll bar can change the volume indicated by the Initial Volume is in: option buttons. Pressing one of the scroll arrows will change the volume by one unit. Clicking on the gray area to the right or left of the scroll box (or pressing page up or page down) will change the volume by 10 units. Initially the scroll bar will top out at about 20000 units, however you can increase this limit by entering a new larger value in the Initial Volume text box. The scroll range will be increased to two times the value entered.

## **Copy button:**

This button allows you to copy the currently marked value to the clipboard. From there it can be pasted into many different applications. You can also perform this same function by pressing Ctrl-Ins when the cursor is on one of the fields.

## **Paste button:**

This button allows you to paste the contents of the clipboard into the Initial value field. No data validation is performed. The Initial value field is the only field which can be pasted into. When the cursor is on any other field this button will be disabled. The button will also be disabled whenever there is nothing in the clipboard.

## **Factors button:**

This button allows you change the conversion factors for any combination of units shown in the dialog. If you do change any conversion factors, when you try to exit the dialog, Convert It! will remind you that you made a change and ask if you wish to save the changes.

When you have finished you can press the Exit button to return to the main window. Pressing the Help button will get you this help topic.

For background information see Volume and Capacity.

# **Area Command**

This dialog box has several controls.

#### **Initial Area:**

This text box shows the current area that is converted in the Equivalent Area box. By entering a new value here you can convert any area to its equivalent in another scale.

#### **Initial Area is in:**

This group of option buttons allows you to indicate what scale the value in the Initial Area text box is in. This allows the tool to properly convert to the other scales.

#### **Equivalent Area:**

This box contains an entry for each area scale. The scale indicated by the Initial Area is in: option button is the one that is controlled by the Initial Area text box and the scroll bar.

#### **Area Scroll Bar:**

Using this scroll bar can change the area indicated by the Initial Area is in: option buttons. Pressing one of the scroll arrows will change the area by one unit. Clicking on the gray area to the right or left of the scroll box (or pressing page up or page down) will change the area by 10 units. Initially the scroll bar will top out at about 20000 units, however you can increase this limit by entering a new larger value in the Initial Area text box. The scroll range will be increased to two times the value entered.

#### **Copy button:**

This button allows you to copy the currently marked value to the clipboard. From there it can be pasted into many different applications. You can also perform this same function by

pressing Ctrl-Ins when the cursor is on one of the fields.

## **Paste button:**

This button allows you to paste the contents of the clipboard into the Initial value field. No data validation is performed. The Initial value field is the only field which can be pasted into. When the cursor is on any other field this button will be disabled. The button will also be disabled whenever there is nothing in the clipboard.

## **Factors button:**

This button allows you change the conversion factors for any combination of units shown in the dialog. If you do change any conversion factors, when you try to exit the dialog, Convert It! will remind you that you made a change and ask if you wish to save the changes.

When you have finished you can press the Exit button to return to the main window. Pressing the Help button will get you this help topic.

For background information see Surface or Area.

# **Angle Command**

This dialog box has several controls.

## **Initial Angle:**

This text box shows the current angle that is converted in the Equivalent Angle box. By entering a new value here you can convert any angle to its equivalent in another scale.

#### **Initial Angle is in:**

This group of option buttons allows you to indicate what scale the value in the Initial Angle text box is in. This allows the tool to properly convert to the other scales.

#### **Equivalent Angle:**

This box contains an entry for each angle scale. The scale indicated by the Initial Angle is in: option button is the one that is controlled by the Initial Angle text box and the scroll bar.

#### **Angle Scroll Bar:**

Using this scroll bar can change the angle indicated by the Initial Angle is in: option buttons. Pressing one of the scroll arrows will change the angle by one unit. Clicking on the gray area to the right or left of the scroll box (or pressing page up or page down) will change the angle by 10 units. The scroll bar will top out at about 20000 units, however you can increase this limit by entering a new larger value in the Initial Area text box. The scroll range will be increased to two times the value entered.

#### **Copy button:**

This button allows you to copy the currently marked value to the clipboard. From there it can be pasted into many different applications. You can also perform this same function by pressing Ctrl-Ins when the cursor is on one of the fields.

#### **Paste button:**

This button allows you to paste the contents of the clipboard into the Initial value field. No data validation is performed. The Initial value field is the only field which can be pasted

into. When the cursor is on any other field this button will be disabled. The button will also be disabled whenever there is nothing in the clipboard.

## **Factors button:**

This button allows you change the conversion factors for any combination of units shown in the dialog. If you do change any conversion factors, when you try to exit the dialog, Convert It! will remind you that you made a change and ask if you wish to save the changes.

When you have finished you can press the Exit button to return to the main window. Pressing the Help button will get you this help topic.

For background information see Angular Measurements.

# **Power Command**

This dialog box has several controls.

## **Initial Power:**

This text box shows the current power that is converted in the Equivalent Power box. By entering a new value here you can convert any power to its equivalent in another unit.

#### **Initial Power is in:**

This group of option buttons allows you to indicate what units the value in the Initial Power text box is in. This allows the tool to properly convert to the other units.

#### **Equivalent Power:**

This box contains an entry for each power unit. The unit indicated by the Initial Power is in: option button is the one that is controlled by the Initial Power text box and the scroll bar.

## **Power Scroll Bar:**

Using this scroll bar can change the power indicated by the Initial Power is in: option buttons. Pressing one of the scroll arrows will change the power by one unit. Clicking on the gray area to the right or left of the scroll box (or pressing page up or page down) will change the power by 10 units.

#### **Copy button:**

This button allows you to copy the currently marked value to the clipboard. From there it can be pasted into many different applications. You can also perform this same function by pressing Ctrl-Ins when the cursor is on one of the fields.

#### **Paste button:**

This button allows you to paste the contents of the clipboard into the Initial value field. No data validation is performed. The Initial value field is the only field which can be pasted into. When the cursor is on any other field this button will be disabled. The button will also be disabled whenever there is nothing in the clipboard.

#### **Factors button:**

This button allows you change the conversion factors for any combination of units shown in the dialog. If you do change any conversion factors, when you try to exit the dialog, Convert It! will remind you that you made a change and ask if you wish to save the

changes.

When you have finished you can press the Exit button to return to the main window. Pressing the Help button will get you this help topic.

For background information see Power Measurements.

# **Energy Command**

This dialog box has several controls.

#### **Initial Energy:**

This text box shows the current energy that is converted in the Equivalent Energy box. By entering a new value here you can convert any energy to its equivalent in another unit.

#### **Initial Energy is in:**

This group of option buttons allows you to indicate what unit the value in the Initial Energy text box is in. This allows the tool to properly convert to the other units.

#### **Equivalent Energy:**

This box contains an entry for each energy unit. The scale indicated by the Initial Energy is in: option button is the one that is controlled by the Initial Energy text box and the scroll bar.

#### **Energy Scroll Bar:**

Using this scroll bar can change the energy indicated by the Initial Energy is in: option buttons. Pressing one of the scroll arrows will change the energy by one unit. Clicking on the gray area to the right or left of the scroll box (or pressing page up or page down) will change the energy by 10 units.

#### **Copy button:**

This button allows you to copy the currently marked value to the clipboard. From there it can be pasted into many different applications. You can also perform this same function by pressing Ctrl-Ins when the cursor is on one of the fields.

#### **Paste button:**

This button allows you to paste the contents of the clipboard into the Initial value field. No data validation is performed. The Initial value field is the only field which can be pasted into. When the cursor is on any other field this button will be disabled. The button will also be disabled whenever there is nothing in the clipboard.

#### **Factors button:**

This button allows you change the conversion factors for any combination of units shown in the dialog. If you do change any conversion factors, when you try to exit the dialog, Convert It! will remind you that you made a change and ask if you wish to save the changes.

When you have finished you can press the Exit button to return to the main window.

**Page 21**

Pressing the Help button will get you this help topic.

For background information see Energy Measurements.

# **Pressure Command**

This dialog box has several controls.

## **Initial Pressure:**

This text box shows the current pressure that is converted in the Equivalent Pressure box. By entering a new value here you can convert any pressure to its equivalent in another unit.

## **Initial Pressure is in:**

This group of option buttons allows you to indicate what unit the value in the Initial Pressure text box is in. This allows the tool to properly convert to the other units.

## **Equivalent Pressure:**

This box contains an entry for each pressure unit. The scale indicated by the Initial Pressure is in: option button is the one that is controlled by the Initial Pressure text box and the scroll bar.

## **Pressure Scroll Bar:**

Using this scroll bar can change the pressure indicated by the Initial Pressure is in: option buttons. Pressing one of the scroll arrows will change the pressure by one unit. Clicking on the gray area to the right or left of the scroll box (or pressing page up or page down) will change the pressure by 10 units.

#### **Copy button:**

This button allows you to copy the currently marked value to the clipboard. From there it can be pasted into many different applications. You can also perform this same function by pressing Ctrl-Ins when the cursor is on one of the fields.

#### **Paste button:**

This button allows you to paste the contents of the clipboard into the Initial value field. No data validation is performed. The Initial value field is the only field which can be pasted into. When the cursor is on any other field this button will be disabled. The button will also be disabled whenever there is nothing in the clipboard.

#### **Factors button:**

This button allows you change the conversion factors for any combination of units shown in the dialog. If you do change any conversion factors, when you try to exit the dialog, Convert It! will remind you that you made a change and ask if you wish to save the changes.

When you have finished you can press the Exit button to return to the main window. Pressing the Help button will get you this help topic.

For background information see Pressure Measurements.

# **Time Command**

This dialog box has several controls.

## **Initial Time:**

This text box shows the current time that is converted in the Equivalent Time box. By entering a new value here you can convert any time to its equivalent in another unit.

## **Initial Time is in:**

This group of option buttons allows you to indicate what unit the value in the Initial Time text box is in. This allows the tool to properly convert to the other units.

## **Equivalent Time:**

This box contains an entry for each time unit. The scale indicated by the Initial Time is in: option button is the one that is controlled by the Initial Time text box and the scroll bar.

#### **Time Scroll Bar:**

Using this scroll bar can change the time indicated by the Initial Time is in: option buttons. Pressing one of the scroll arrows will change the time by one unit. Clicking on the gray area to the right or left of the scroll box (or pressing page up or page down) will change the time by 10 units.

## **Copy button:**

This button allows you to copy the currently marked value to the clipboard. From there it can be pasted into many different applications. You can also perform this same function by pressing Ctrl-Ins when the cursor is on one of the fields.

#### **Paste button:**

This button allows you to paste the contents of the clipboard into the Initial value field. No data validation is performed. The Initial value field is the only field which can be pasted into. When the cursor is on any other field this button will be disabled. The button will also be disabled whenever there is nothing in the clipboard.

#### **Factors button:**

This button allows you change the conversion factors for any combination of units shown in the dialog. If you do change any conversion factors, when you try to exit the dialog, Convert It! will remind you that you made a change and ask if you wish to save the changes.

When you have finished you can press the Exit button to return to the main window. Pressing the Help button will get you this help topic.

For background information see Time Measurements.

# **Force Command**

This dialog box has several controls.

## **Initial Force:**

This text box shows the current time that is converted in the Equivalent Force box. By entering a new value here you can convert any time to its equivalent in another unit.

#### **Initial Force is in:**

This group of option buttons allows you to indicate what unit the value in the Initial Time text box is in. This allows the tool to properly convert to the other units.

#### **Equivalent Force:**

This box contains an entry for each force unit. The scale indicated by the Initial Force is in: option button is the one that is controlled by the Initial Force text box and the scroll bar.

## **Force Scroll Bar:**

Using this scroll bar can change the force indicated by the Initial Force is in: option buttons. Pressing one of the scroll arrows will change the force by one unit. Clicking on the gray area to the right or left of the scroll box (or pressing page up or page down) will change the force by 10 units.

## **Copy button:**

This button allows you to copy the currently marked value to the clipboard. From there it can be pasted into many different applications. You can also perform this same function by pressing Ctrl-Ins when the cursor is on one of the fields.

## **Paste button:**

This button allows you to paste the contents of the clipboard into the Initial value field. No data validation is performed. The Initial value field is the only field which can be pasted into. When the cursor is on any other field this button will be disabled. The button will also be disabled whenever there is nothing in the clipboard.

## **Factors button:**

This button allows you change the conversion factors for any combination of units shown in the dialog. If you do change any conversion factors, when you try to exit the dialog, Convert It! will remind you that you made a change and ask if you wish to save the changes.

When you have finished you can press the Exit button to return to the main window. Pressing the Help button will get you this help topic.

For background information see Force Measurements.

# **Density Command**

This dialog box has several controls.

#### **Initial Density:**

This text box shows the current time that is converted in the Equivalent Density box. By entering a new value here you can convert any time to its equivalent in another unit.

#### **Initial Density is in:**

This group of option buttons allows you to indicate what unit the value in the Initial Density text box is in. This allows the tool to properly convert to the other units.

#### **Equivalent Density:**

This box contains an entry for each density unit. The scale indicated by the Initial Density is in: option button is the one that is controlled by the Initial Density text box and the scroll bar.

## **Density Scroll Bar:**

Using this scroll bar can change the density indicated by the Initial Density is in: option buttons. Pressing one of the scroll arrows will change the density by one unit. Clicking on the gray area to the right or left of the scroll box (or pressing page up or page down) will change the density by 10 units.

## **Copy button:**

This button allows you to copy the currently marked value to the clipboard. From there it can be pasted into many different applications. You can also perform this same function by pressing Ctrl-Ins when the cursor is on one of the fields.

## **Paste button:**

This button allows you to paste the contents of the clipboard into the Initial value field. No data validation is performed. The Initial value field is the only field which can be pasted into. When the cursor is on any other field this button will be disabled. The button will also be disabled whenever there is nothing in the clipboard.

## **Factors button:**

This button allows you change the conversion factors for any combination of units shown in the dialog. If you do change any conversion factors, when you try to exit the dialog, Convert It! will remind you that you made a change and ask if you wish to save the changes.

When you have finished you can press the Exit button to return to the main window. Pressing the Help button will get you this help topic.

For background information see Density Measurements.

# **Velocity Command**

This dialog box has several controls.

## **Initial Velocity:**

This text box shows the current velocity that is converted in the Equivalent Velocity box. By entering a new value here you can convert any velocity to its equivalent in another unit.

#### **Initial Velocity is in:**

This group of option buttons allows you to indicate what unit the velocity in the Initial Velocity text box is in. This allows the tool to properly convert to the other units.

## **Equivalent Velocity:**

This box contains an entry for each time unit. The scale indicated by the Initial Velocity is in: option button is the one that is controlled by the Initial Velocity text box and the scroll bar.

#### **Velocity Scroll Bar:**

Using this scroll bar can change the velocity indicated by the Initial Velocity is in: option buttons. Pressing one of the scroll arrows will change the velocity by one unit. Clicking on the gray area to the right or left of the scroll box (or pressing page up or page down) will change the time by 10 units.

## **Copy button:**

This button allows you to copy the currently marked value to the clipboard. From there it can be pasted into many different applications. You can also perform this same function by

pressing Ctrl-Ins when the cursor is on one of the fields.

#### **Paste button:**

This button allows you to paste the contents of the clipboard into the Initial value field. No data validation is performed. The Initial value field is the only field which can be pasted into. When the cursor is on any other field this button will be disabled. The button will also be disabled whenever there is nothing in the clipboard.

#### **Factors button:**

This button allows you change the conversion factors for any combination of units shown in the dialog. If you do change any conversion factors, when you try to exit the dialog, Convert It! will remind you that you made a change and ask if you wish to save the changes.

When you have finished you can press the Exit button to return to the main window. Pressing the Help button will get you this help topic.

For background information see Velocity Measurements.

## **Money Command**

This dialog box has several controls.

#### **Initial Money:**

This text box shows the current money that is converted in the Equivalent Money box. By entering a new value here you can convert any monetary value to its equivalent in another unit.

#### **Initial Money is in:**

This group of option buttons allows you to indicate what unit the value in the Initial Money text box is in. This allows the tool to properly convert to the other units.

#### **Equivalent Money:**

This box contains an entry for each money unit. The scale indicated by the Initial Money is in: option button is the one that is controlled by the Initial Money text box and the scroll bar.

#### **Money Scroll Bar:**

Using this scroll bar can change the money indicated by the Initial Money is in: option buttons. Pressing one of the scroll arrows will change the time by one unit. Clicking on the gray area to the right or left of the scroll box (or pressing page up or page down) will change the money by 10 units.

#### **Copy button:**

This button allows you to copy the currently marked value to the clipboard. From there it can be pasted into many different applications. You can also perform this same function by pressing Ctrl-Ins when the cursor is on one of the fields.

#### **Paste button:**

This button allows you to paste the contents of the clipboard into the Initial value field. No

data validation is performed. The Initial value field is the only field which can be pasted into. When the cursor is on any other field this button will be disabled. The button will also be disabled whenever there is nothing in the clipboard.

#### **Factors button:**

This button allows you change the conversion factors for any combination of units shown in the dialog. If you do change any conversion factors, when you try to exit the dialog, Convert It! will remind you that you made a change and ask if you wish to save the changes.

When you have finished you can press the Exit button to return to the main window. Pressing the Help button will get you this help topic.

For background information see Money Measurements.

# **Custom Command**

This dialog box has several controls.

## **Initial Value:**

This text box shows the current value that is converted in the Equivalent Value box. By entering a new value here you can convert any value to its equivalent in another unit.

## **Initial Value is in:**

This group of option buttons allows you to indicate what unit the value in the Initial Value text box is in. This allows the tool to properly convert to the other units.

## **Equivalent Values:**

This box contains an entry for each unit. The scale indicated by the Initial Value is in: option button is the one that is controlled by the Initial Value text box and the scroll bar.

#### **Value Scroll Bar:**

Using this scroll bar can change the value indicated by the Initial Value is in: option buttons. Pressing one of the scroll arrows will change the values by one unit. Clicking on the gray area to the right or left of the scroll box (or pressing page up or page down) will change the values by 10 units.

## **Copy button:**

This button allows you to copy the currently marked value to the clipboard. From there it can be pasted into many different applications. You can also perform this same function by pressing Ctrl-Ins when the cursor is on one of the fields.

#### **Paste button:**

This button allows you to paste the contents of the clipboard into the Initial value field. No data validation is performed. The Initial value field is the only field which can be pasted into. When the cursor is on any other field this button will be disabled. The button will also be disabled whenever there is nothing in the clipboard.

## **Factors button:**

This button allows you change the conversion factors for any combination of units shown in the dialog. If you do change any conversion factors, when you try to exit the dialog, Convert It! will remind you that you made a change and ask if you wish to save the changes.

When you have finished you can press the Exit button to return to the main window. Pressing the Help button will get you this help topic.

For conversion factors to use here see General Conversion Factors.

# **File Menu Commands**

The following are the commands available on the File menu.

## **Exit**

This command will exit the Convert It! application. You many also press F3 to activate this command.

## **About**

This command will display a dialog box showing the name of the application, its icon, its author, and how to register the program.

# **Exit Command**

If this button is clicked on the main Convert It! window, the Convert It! window will be closed and Convert It! will be removed from memory.

If this button is clicked on one of the Conversion Tools, the conversion tool dialog will be closed and you will return to the main Convert It! window.

# **Help Command**

If this button is clicked on the main Convert It! window, Convert It! will display a help topic about the available conversion tools.

If this button is clicked on one of the Conversion Tools, the conversion tool will display a help topic about the specific conversion tool.

# **Units Menu Commands**

The following are the commands available on the Units menu.

**Distance Mass**

**Volume Area Angle Power Energy Pressure Time Force Density Velocity Money Custom**

These commands will display a Units dialog box. This dialog will allow you to add, change, or delete the conversion unit names used by the corresponding Conversion Tool. These changes will be saved in the Convert It! INI file. For more information see Changing Conversion Units in the Procedures section.

# **Convert It! and Windows Keys**

Choose from the following list to get help with the keys used in Convert It! and Windows:

## **Convert It!**

25 Convert It! Keys **Windows** 25 Dialog Box Keys 26 Editing Keys 26 Help Keys 26 Menu Keys 27 System Keys 28 Text Selection Keys 29 Window Keys

# **Convert It! Keys**

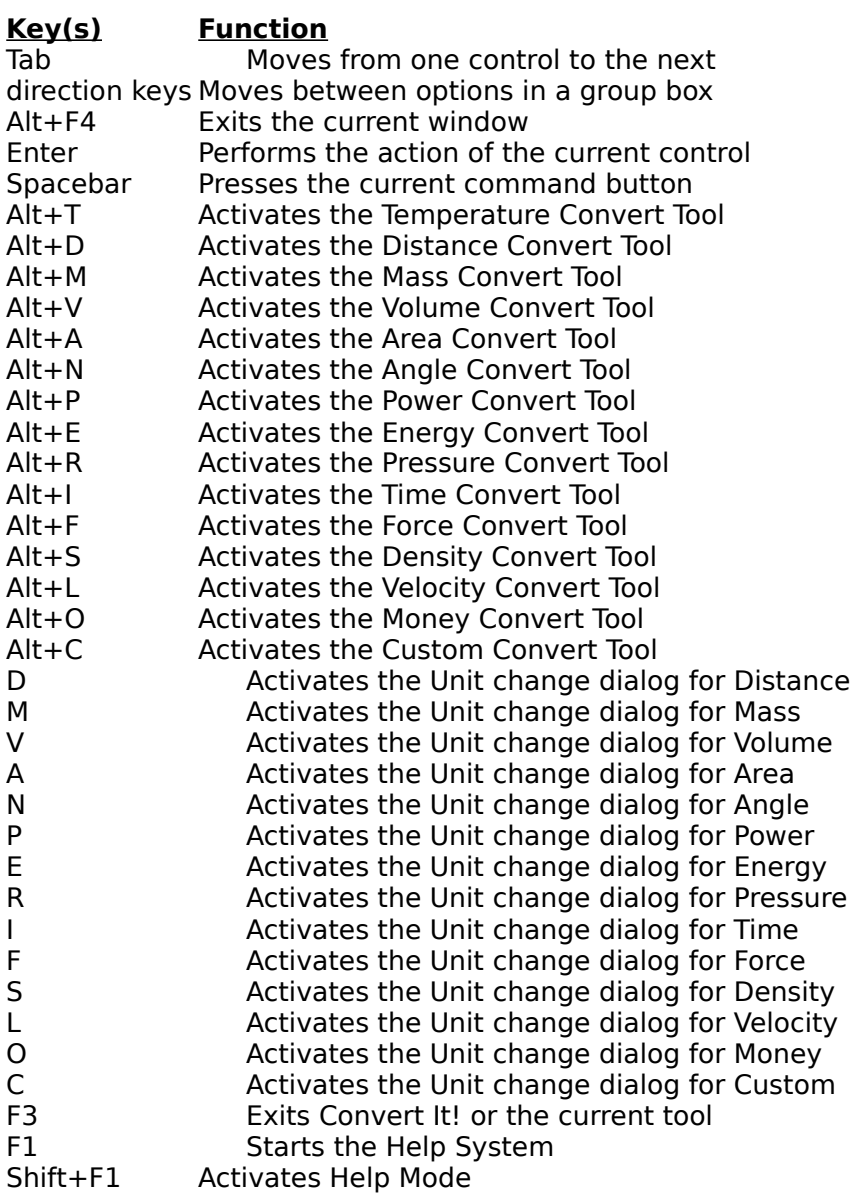

# **Dialog Box Keys**

Use the following keys within dialog boxes.

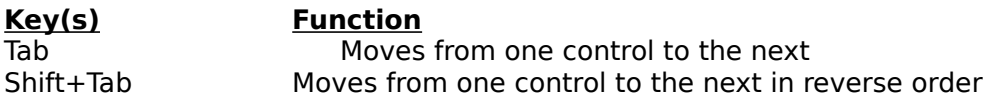

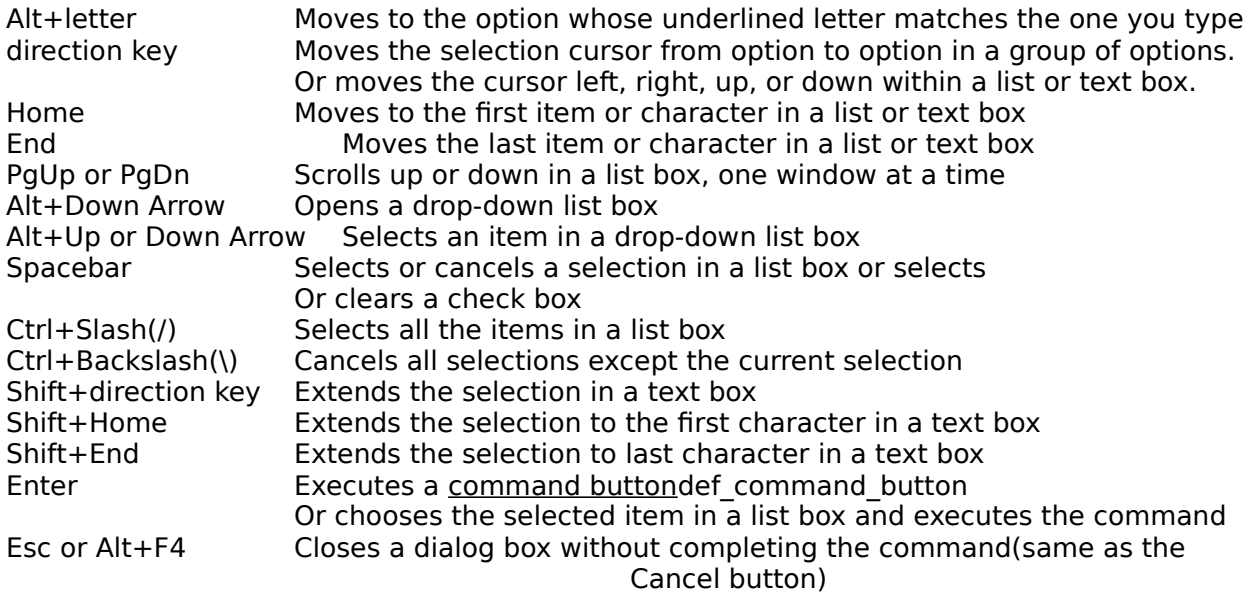

# **Editing Keys**

Use the following keys to edit text.

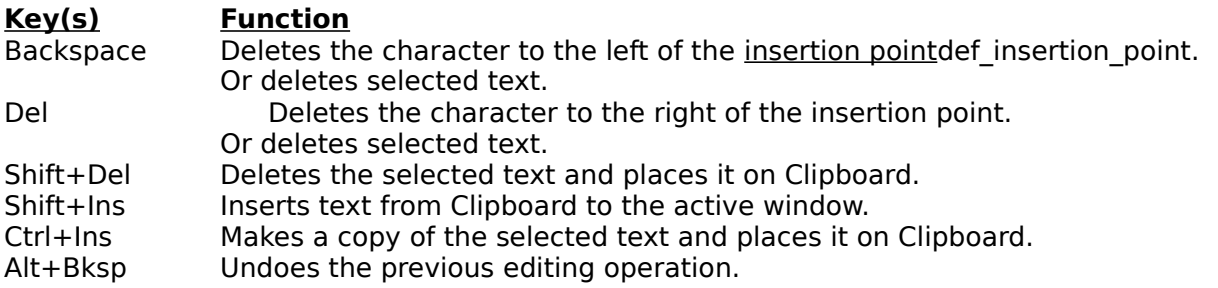

# **Help Keys**

Use the following keys to get Help.

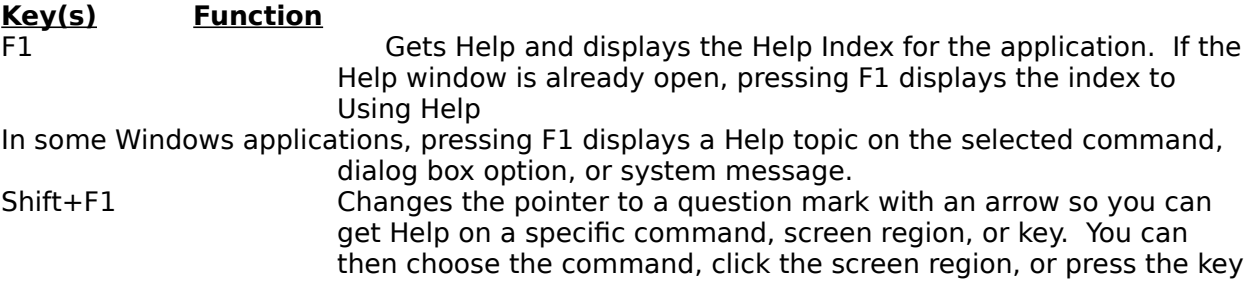

or key combination you want to know more about. This feature is only available on the main window.

# **Menu Keys**

Use the following keys to select menus and choose commands.

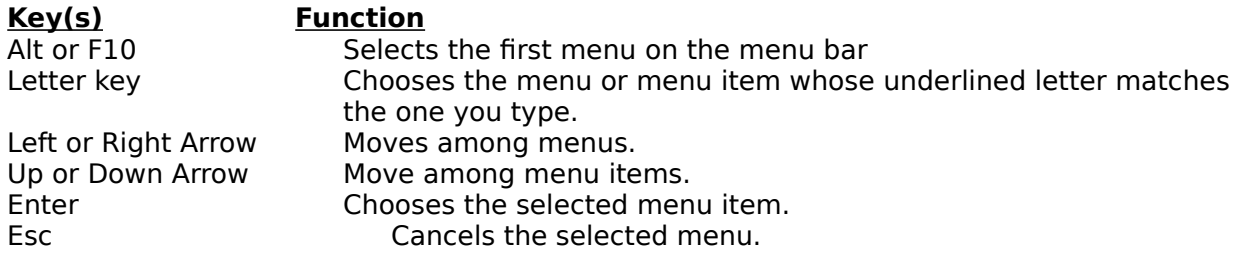

# **System Keys**

Use the following keys can be used from any window, regardless of the application you are using.

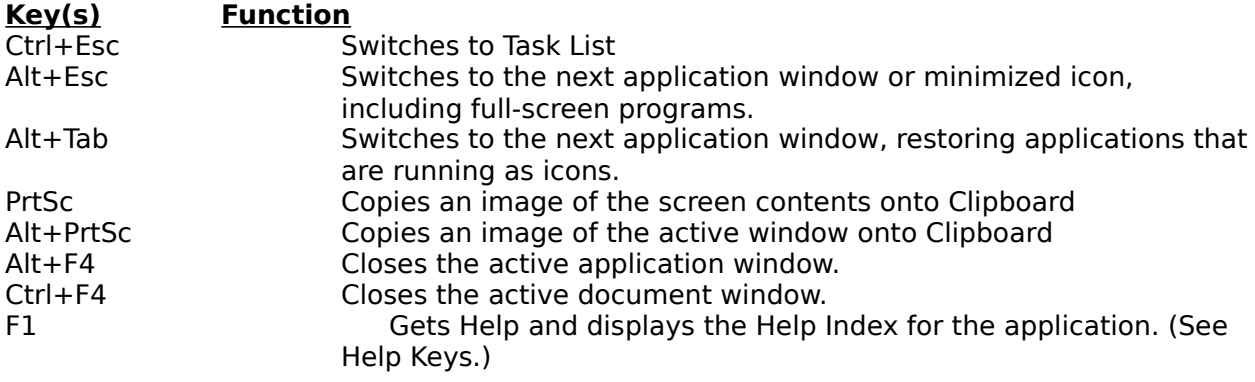

# **Text Selection Keys**

The following keys can be used in the Conversion tool dialogs. However, the only fields that will allow these keys to be used are the Initial Value and Equivalent value fields.

**Key(s) Function** Shift+Left or Right ArrowSelects text one character at a time to the left or right. Or, if the character is already selected, cancels the selection.<br>Shift+Home Selects text to the beginning of the li Shift+Home Selects text to the beginning of the line.<br>Shift+End Selects text to the end of the line. Selects text to the end of the line.

# **Window Keys**

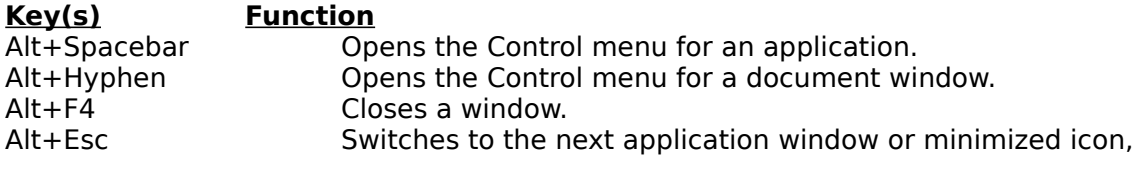

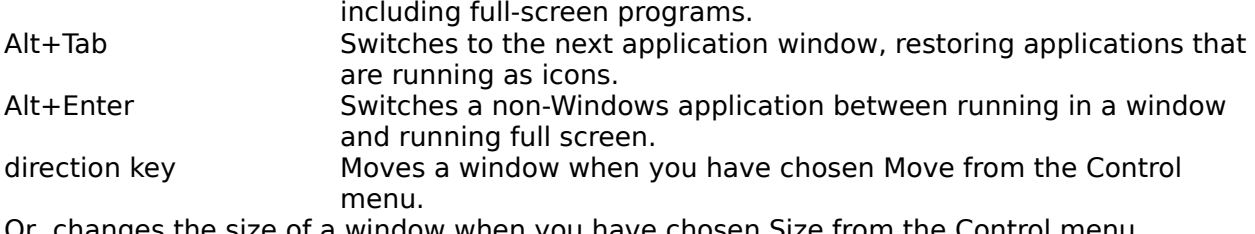

Or, changes the size of a window when you have chosen Size from the Control menu.

# **Convert It! Procedures**

This index lists all procedure topics available for Convert It!.

30 Changing Conversion Factors

30 Changing Conversion Units

31 Command Buttons

- 31 Control Menu Commands
- 31 Entering an Initial Value
- 32 Exiting Convert It!
- 32 Moving Within a Conversion Tool
- 32 Opening the Control Menu
- 33 Option Buttons
- 33 Quitting a Conversion Tool
- 33 Starting a Conversion Tool
- 33 Using Scroll Bars

# **Changing Conversion Factors**

All Conversion Tools, except the Temperature conversion tool, allow you to change the conversion factors that are used in its calculations. You can get to the Conversion Factor dialog either from the Conversion Tool dialog or from the Conversion Unit dialog.

The dialog shows you a grid in which is displayed the conversion factors currently in use. You can change a conversion factor simply by typing over an existing one. The way you read the grid is as follows. If you have a value of unit x and you want to convert it to unit y, you look for row x then scan across to column y. Where the row and column meet is the value you need to multiply value x by to get value y.

For example, if you are converting inches to centimeters, find the row for inches move across for the column for centimeters. Where they meet will be your conversion factor. Multiply inches by this number and you will have centimeters.

If you don't see the unit you are looking for use the scroll bars to scroll around the grid.

You do not need to enter a value into all the cells shown. It is sufficient to only have values entered for a complete row, a complete column or a complete diagonal from upper left to lower right. You can then press the Calculate button. Convert It! will inform you if it cannot calculate a value for a cell with the information you have given.

One point to keep in mind when your allow Convert It! to calculate a conversion factor for you, is that of accuracy. If a conversion factor you enter is accurate to 5 significant digits and another is accurate to 7 significant digits then any new conversion factor Convert It! creates using these two factors will only be significant to 5 digits even though Convert It! will create a factor that may have up to 10 digits. Therefore the fewer conversion factors that Convert It! has to create, the more accurate those conversions will be.

If you have made some changes but do not wish to keep them press the Cancel button. Otherwise press the OK button. However, your changes will not be written to the INI file until you exit the dialog you were in when you started the Factors dialog.

# **Changing Conversion Units**

Use the Unit menu to choose the category of conversion in which you want to change units. This will display a dialog box that lists all the current units for the group you selected. To change the spelling of a unit or give it a new name/abbreviation just type over the existing name.

If you want to add a unit you can move down to an empty cell and enter a new unit there. If you want it to appear in a certain order you can place the cursor on a field and press the Insert button. This will insert a blank cell above the current cell. If all fifteen cells are filled you will have to delete a cell before you can add or insert a new one.

To delete a cell just click on a cell then press the Delete button. This will delete the current cell. **Note:** You must have at least two units in each category.

Once you have selected your units, you can press the Factors button to get the Conversion Factors dialog where you can define the conversion factors for the new units.

If you make any changes, either in this dialog or in the Conversion Factors dialog, when you press OK you will be asked to verify that you want your changes saved to the INI file. If you press YES then the next time you use that conversion it will use your new units and conversion factors.

If you have made changes when you press the Cancel button, Convert It! will remind you that you have made some changes. It will ask if you are sure that you want to discard them. If you respond YES, it will not save your changes.

# **Command Buttons**

Command buttons initiate an immediate action. Like menu commands, command buttons use the following conventions.

## **Convention What it means**

Dark border The currently selected default button. Dimmed button The button is unavailable at this time.<br>Ellipsis(...) Opens another dialog box so you can re Opens another dialog box so you can provide more information.

You can close a dialog box without completing any commands by choosing Cancel (or Esc).

## **To choose a command button:**

\* Click the command button.

Or

1. Press Tab to select the command button you want. A selection cursor around the button text marks the selected button.

2. Press Spacebar (or Enter) to choose the button. Or hold down Alt and type the underlined letter in the button name (if the button has an underlined letter) to choose the button in one step.

# **Control Menu Commands**

The following table defines the Control menu commands.

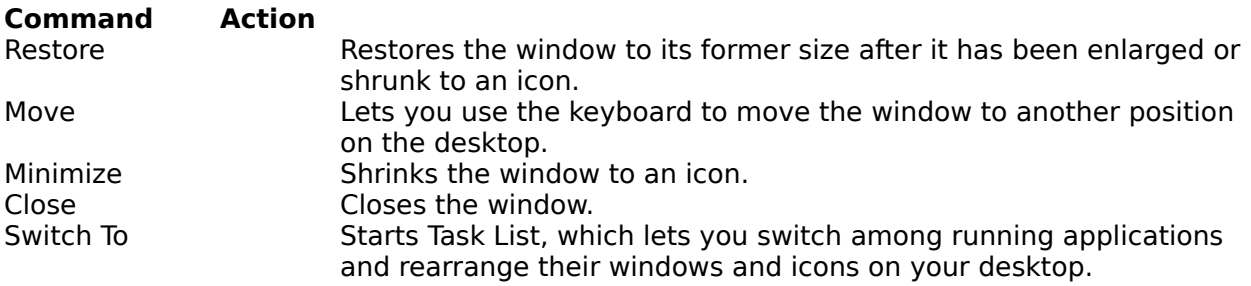

# **Entering an Initial Value**

The Initial Value field in each Conversion Tool is a text box. A text box is a rectangle into which you type information.

When you move to an empty text box, an insertion point appears at the left side of the box. The text you type starts at the insertion point.

If the box already contains text when you move to it, all the text in the box is automatically selected an any text you type replaces it. Or you can erase the existing text by pressing Del or Backspace.

## **To select text in a text box:**

\* Drag the pointer across the text you want to select. Or double-click to select one word at a time.

Or

1. Use the direction keys to move to the first character you want to select.

2. Hold down Shift and press a direction key to extend the selection. Press Shift+Home to extend the selection to the first character in the box. Press Shift+End to extend the selection to the last character in the box.

# **Exiting Convert It!**

## **You may exit Convert It! in one of six ways:**

1. Choose Close from the Control menu.

- 2. Press the Alt+F4 key combination.
- 3. Double click on the Control-menu box.
- 4. Choose Exit from the File Menu.
- 5. Press F3.
- 6. Press the Exit button.

# **Moving Within a Conversion Tool**

Often you need to move around within a Conversion Tool to make several selections. Since a Conversion Tool is a dialog box, the methods are the same. The current option is marked by a selection cursor around the name of the option.

## **To move within a Conversion Tool (dialog box):**

\* Click the option or group you want to move to.

Or

1. Press Tab to move forward (left to right and top to bottom) or Shift+Tab to move in the opposite direction. Or hold down Alt and type the underlined letter in the option or group name.

2. Within a group of options, use the direction keys to move from one option to another.

# **Opening the Control Menu**

Application windows, document windows, application icons, group icons, and some dialog boxes have Control menus (also called System menus).

## **To open the Control menu for an application window or application icon:**

\* Click the Control-menu box in the upper left corner of the window. Or click the icon. Be careful not to double-click, or you will close the window or open the icon. Or

- 1. Press Alt+Esc until the application window or icon is selected.
- 2. Press Alt then the Spacebar. Press Alt to close the menu without choosing a menu item.

## **To open the Control menu for a dialog box:**

\* Click the Control-menu box in the dialog box.

Or

Press Alt and then Spacebar. Press Alt to close the menu without choosing a menu item.

# **Option Buttons**

Option buttons, also called radio buttons, provide lists of mutually exclusive items. You can select only one option from the list at a time. The selected option button contains a black dot. Unavailable options are dimmed.

## **To select an option button:**

\* Click the option button.

Or

1. Press Tab to move into the option group.

2. Use the direction keys to select the option button. Or hold down Alt and press the underlined letter if the option name contains an underlined letter.

# **Quitting a Conversion Tool**

## **You may exit a Conversion Tool in one of five ways:**

1. Choose Close from the Control menu.

- 2. Press the Alt+F4 key combination.
- 3. Double click on the Control-menu box.
- 4. Press Esc.
- 5. Press the Exit button.

# **Starting a Conversion Tool**

# **You may start a Conversion Tool in one the following ways:**

\* Click the proper tool button. Or use the menu to choose the Conversion menu and select a tool.

Or

Press Tab to move to the tool button. Then press Spacebar. Or press Alt and use the direction keys to select the Conversion menu then select the tool. Or use one of the keys listed in Convert It! Keys.

# **Using Scroll Bars**

The Conversion Tools have scroll bars you can use to change the value to be converted.

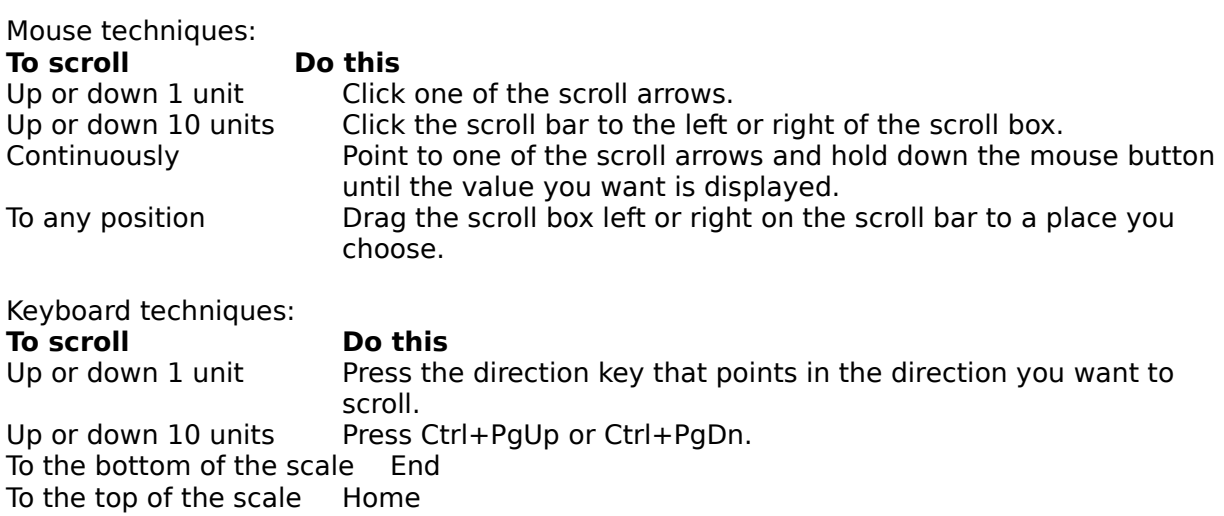

# **Weights and Measures**

Weights and Measures are the standards used to find the size of things. People in the United States and a few other countries use standards that belong to the customary, or English, system of measurement. This system was developed in England from older measurements standards, beginning about the 1200's. People in nearly all other countries -- including England --, and all scientists, now use a system of measurement called the metric system. The metric system was created in France in the 1790's. Its official name is Système Internationale d'Unités (International System of Units).

In the related topics and unit conversion tables numbers that would be given in scientific notation (i.e.  $1.345 \times 10^{5}$ ) are given in a notation used by many programming languages. The notation would make the example given above look like 1.345e5. In this notation the 'e' with its following digits indicate the power of 10 to multiply by the rest of the number.

# **Length and Distance**

Lengths and distances are measured from one point to another, usually along a straight line. Length usually refers to the measurement of an object. Distance usually refers to the measurement of the space between two places. Below is a table showing the customary and metric units for length and distance.

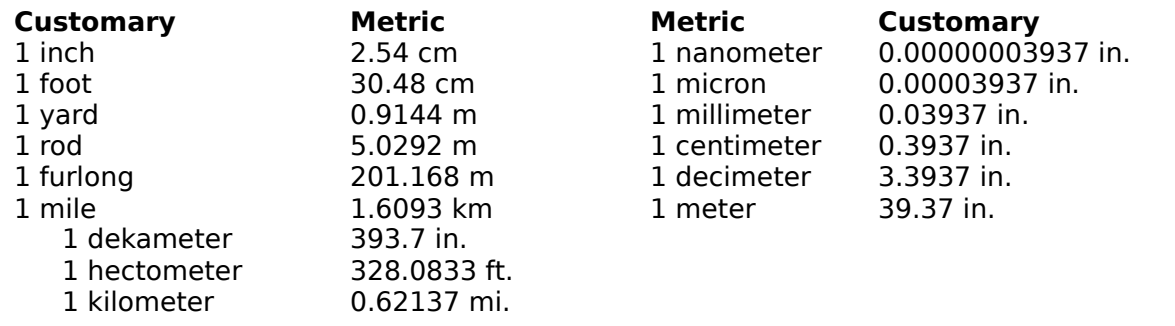

Ancient peoples measured length by comparing the length of one thing with the length of the thing they wanted to measure, such as comparing a stick with an animal. Ancient people also based measurements on parts of the body. The Romans use the uncia for the width of a thumb. The English word inch comes from that word. Twelve uncia equaled a foot, which was roughly the length of a person's foot. Three feet equaled a yard, which was about the distance from a person's nose to the tip of the middle finger of an outstretched arm.

Measuring units based on body parts failed because not all people were the same size. Modern systems of measurement are based on units called measurement standards that are of a size agreed upon by the users of the system. Both the customary and the metric system use the same standard for length -- the meter. Scientists have defined the length of a meter as 1,650,763.73 wave lengths of light emitted from energized atoms of krypton-86. It is about 39 1/3 inches.

#### **Other Length and Distance units:**

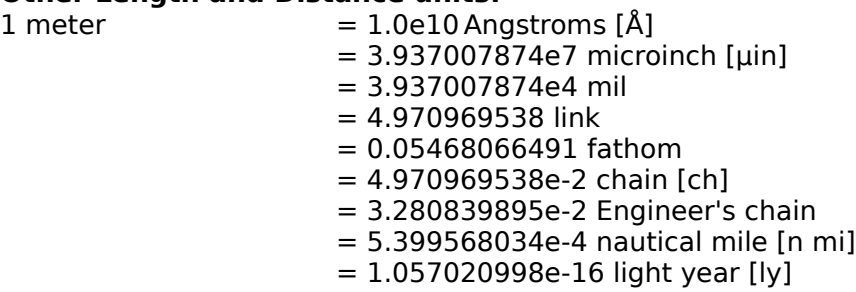

## **Surface or Area**

An area of land or the surface of an object is measured in square units. These units result from multiplying the length of the area or object by its width. The square units of both the customary and metric systems are based on units of length and distance. Many times a small 2, placed the right and above the abbreviation of a metric unit (a superscript), indicates a square unit.

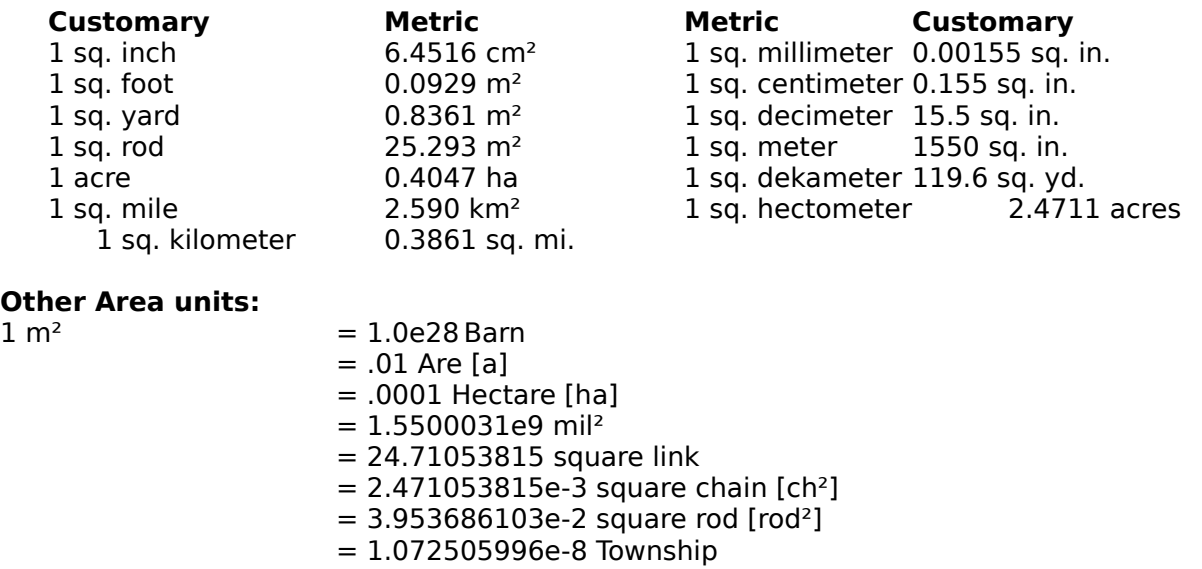

# **Volume and Capacity**

Volume refers to the amount of space occupied by an object. Capacity is the amount of a substance that a container can hold. Volume and capacity are both measured in cubic units. Cubic units combine length, width, and depth. But the names of many common cubic units, such as liter and quart, do not include the word cubic. A small 3, placed to the right and above the abbreviation of a metric unit (a superscript), indicates a cubed unit.

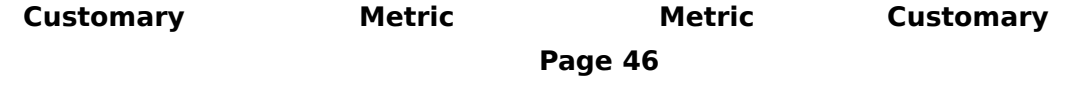

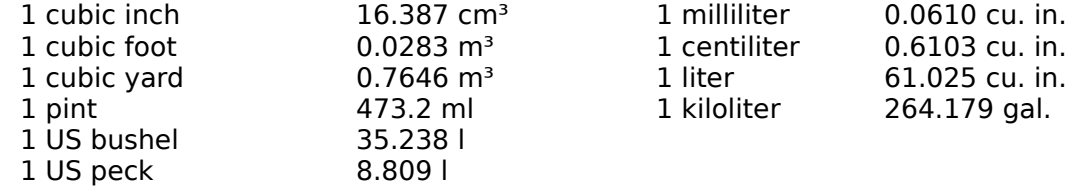

# **Other Volume and Capacity units:**<br>1 m<sup>3</sup> = 1.0e9 cubic

 $= 1.0$ e9 cubic millimeter [mm<sup>3</sup>]

- $= 1.0e6$  cubic centimeter [cm<sup>3</sup> or cc] or milliliter [ml]
- $= 1.0e3$  cubic decimeter [dm<sup>3</sup>] or liter [l]
- = 270512.1816 US fluid drams [US fl dr]
- = 33814.0227 US fluid ounces [US fl oz]
- = 202884.1362 US teaspoon [US tsp.]
- = 8453.505675 US gill [US gi]
- = 4226.752838 US cup
- $= 2113.376419$  US pint [US pt]

 $= 1056.688209$  US quart [US qt]

- $= 264.1720523$  US gallon [US gal]
- = 8.38641436 US barrel
- = 6.28981077 US barrel petroleum
- = 0.275898338 cord
- = 35195.07973 UK fluid ounce [UK fl oz]
- = 7039.015945 UK gill
- = 1759.753986 UK pint [UK pt]
- = 879.8769932 UK quart [UK qt]
- = 219.9692483 UK gallon [UK gal]
- = 0.3531466672 Register ton [RT]

## **Weight and Mass**

The customary system measures the weight of various materials. The metric system measures mass (amount of material something contains). An object's mass does not change, but its weight decreases with altitude. These two measurement units are equal at sea level on the earth, and the comparisons in this table are based on that location.

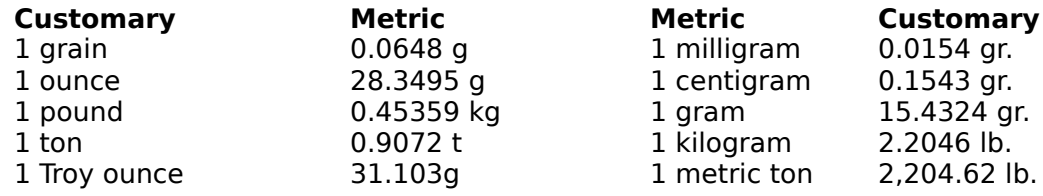

## **Other Weight and Mass units:**

- 
- $1 \text{ kg}$  = 1.0e9 micrograms [ $\mu$ g]
	- $= 5000$  metric carat [Kt]
	- = 771.6179176 scruple
	- = 643.0149314 pennyweight [dwt]

- = 257.2059725 dram apothecaries[dr ap]
- = 2.679228881 troy pound [lb t]
- = 564.3833912 dram [dr]
- = 0.1574730444 stone
- = 7.873652221e-2 quarter [qr]
- $= 6.852176585e-2$  slug
- = 2.204622622e-2 short hundredweight [sh cwt]
- $= 1.968413055e-2$  long hundredweight [I cwt]
- = 9.842065276e-4 long ton [ton or UK ton]

# **Temperature**

The customary system measures temperature in Fahrenheit degrees. The metric system measures temperatures in Celsius degrees. The Kelvin scale is based on absolute zerodef absolute zero being 0 degrees Kelvin. In theory nothing can get colder than absolute zero.

On the Fahrenheit scale water freezes at 32° and boils at 212° under normal atmospheric pressure. On the Celsius scale, water freezes at 0° and boils at 100°. Because there are 100° between freezing and boiling on the Celsius scale it is sometimes called the centigrade scale. Absolute zero, 0° Kelvin, is -273.15° Celsius, otherwise the two scales are graduated the same. In other words 1° Kelvin measures the same temperature difference as 1° Celsius. Only their respective 0 points are different.

There is no single measurement standard for temperature. Various temperatures are used to standardize thermometers. One of these is 0.01° C, which is the triple point of water (the temperature at which water can exist as a liquid, a gas, and a solid at the same time).

# **Angular Measurements**

There are several units used to measure angles.

The degree is 1/360 of the way around a circle. Degrees are sometimes further divided into minutes and seconds. Usually called minutes of arc, a minute is 1/60 of a degree. Similarly a second of arc is 1/60 of a minute of arc. Therefore a circle contains 360 degrees or 21600 minutes of arc or 1296000 seconds of arc.

Radians are also used to measure angles of arc. A complete circle contains  $2\pi$  radians. One radian is the angle at the center of a circle that cuts off an arc on the circumference equal in length to the radius. One radian is equal to 57.2957795 degrees.

Mils are also sometimes used to measure angles. A mil is 1/6400 of a circle. Mils are mainly used in aiming artillery. One complete circle is 6400 mils. One mil is equal to 0.05625 degrees

A grade, or gon, is one-hundredth of a right angle. A circle contains 400 grades. The grade was developed in 1792. It is a metric measurement of angle. One grade is equal to 0.9 degrees. A centigrade, sometimes called a centesimal minute (cg) is 1/100th of a grade. A hundredth of a centigrade, sometimes called a centesimal second (cc), is 1/100,000th of a grade.

Quadrants are some times used to measure angles. A circle contains four quadrants. One quadrant is equal to 90 degrees.

A revolution is also used to measure angular distance. One revolution is 360 degrees,  $2\pi$ radians (approx. 6.28318512), 6400 mils, 400 grades, and four quadrants.

# **Power Measurements**

Power is a measure of the amount of energy spent over certain period of time. The units used in this program are the Watt, kilowatt, and the metric horsepower for the metric system. The customary power unit used is the horsepower.

The watt is the power provided when one joule is used for one second.

The British horsepower is the power needed to raise 550 pounds one foot in one second. The metric horsepower is the power needed to raise 75 kilograms one meter in one second.

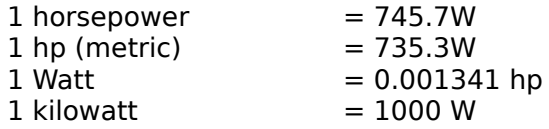

#### **Other Power units:**

1 W = 1.0e7dyne centimeter per second [ dyn cm/s] or erg per second [erg/s]

- $= 1$  joule per second [J/s]
- $= 1.0e-6$  megawatt [MW]
- $= 0.1019716213$  kilogram force meter per second [kg m/s]
- $= 0.2388458966$  calorie per second  $[cal/s]$
- = 859.8452278 calorie per hour [cal/h]
- $= 2.388458966e-4$  kilocalorie per second [kcal/s]
- $= 0.8598452278$  kilocalorie per hour [kcal/h]
- $= 8.598452278$ e-4 megacalorie per hour [Mcal/h]
- $=$  35.5292376 liter atmosphere per hour [l atm/h]
- $= 9.478171203e-4$  British thermal units per second [Btu/s]
- $= 3.412141633$  British thermal units per hour [Btu/h]
- $= 5.265650668e-4$  centigrade heat units per second [CHU/s]
- $= 1.8956342406$  centigrade heat units per hour  $[CHU/h]$
- $= 0.7375621493$  foot pound force per second [ft  $|bf/s|$ ]
- $= 2655.223737$  foot pound force per hour [ft lbf/h]
- $= 23.7303604$  foot poundal per second [ft pdl/s]
- $= 85429.29745$  foot poundal per hour [ft pdl/h]
- $= 2.843451361e-4$  ton of refrigeration per hour [ton/h]

# **Energy Measurements**

Energy is defined as the equivalent of or the capacity to do work. The units used in this program are the joule, erg, calorie, and the Calorie for the metric system. The customary energy unit used is the Btu.

The joule (J), or Newtonmeter (Nm), or Wattsecond (Ws), is the amount of energy needed to move a mass of one kilogram through one meter with an acceleration of one meter per second per second.

The erg is the amount of energy needed to move one gram through one centimeter with an

acceleration of one centimeter per second per second.

The calorie (cal) is the amount of energy needed to raise the temperature of one gram of water by one degree Celsius from 14.5° Celsius to 15.5° Celsius. A kilocalorie is equal to 1000 cals.

The British thermal unit (Btu) is the energy needed to raise the temperature of one pound of water from 60° Fahrenheit to 61° Fahrenheit.

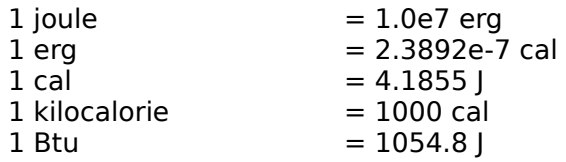

## **Other Energy units:**

- $1 | = 6.241460122e18$  electron-volt  $[eV]$ 
	- $= 9.869232667$  cubic centimeter atmosphere  $\lceil$  cm<sup>3</sup> atm
	- $= 9.869232667e-3$  liter atmosphere [I atm]
	- $= 1.0e-6$  megajoule [MI]
	- = 2.777777778e-4 Watt hour [Wh]
	- = 2.777777778e-7 kilowatt hour [kWh]
	- $= 0.1019716213$  kilogram force meter [kgf m]
	- $= 3.776726715e-7$  horsepower hour (metric) [HP h]
	- $= 3.72506136e-7$  horsepower hour [hp h]
	- $= 5.265650668e-4$  centigrade heat units [CHU]
	- = 9.478171203e-9 therm
	- $= 8.850745791$  inch pound force [in lbf]
	- $= 0.7375621493$  foot pound force [ft lbf]
	- $= 23.7303604$  foot poundal [ft pdl]
	- $= 3.485286624e-4$  cubic foot atmosphere [ft<sup>3</sup> atm]
	- $= 5.12195937e-3$  cubic foot pound force per square inch [ft<sup>3</sup> lbf/in<sup>2</sup>]
	- $= 3.291031668e-9$  ton of refrigeration [ton]

# **Pressure Measurements**

In physics, pressure is Force measured in terms of its distribution over an area of opposing force. This is expressed as force **F** divided by unit area **A** of the surface area to which the force is applied, or **F / A**. Pressure usually refers to a force exerted uniformly in all directions. Absolute pressure is pressure measured with respect to zero pressure. Gauge pressure is pressure measured with respect to air pressure (the weight of the atmosphere).

The units used in this program are inches of mercury,(in of Hg) centimeters of mercury (cm of Hg), pounds pre square inch (psi), atmospheres (atm), kilopascals (kPa) (also known as piece), pascals (Pa) (also known as newton per square meter), bars, millibars (mbars) (also known as hectopascals), and microbars (dynes per square centimeter).

 $1$  atm  $= 14.7$  psi  $= 23.9292$  in. of mercury.

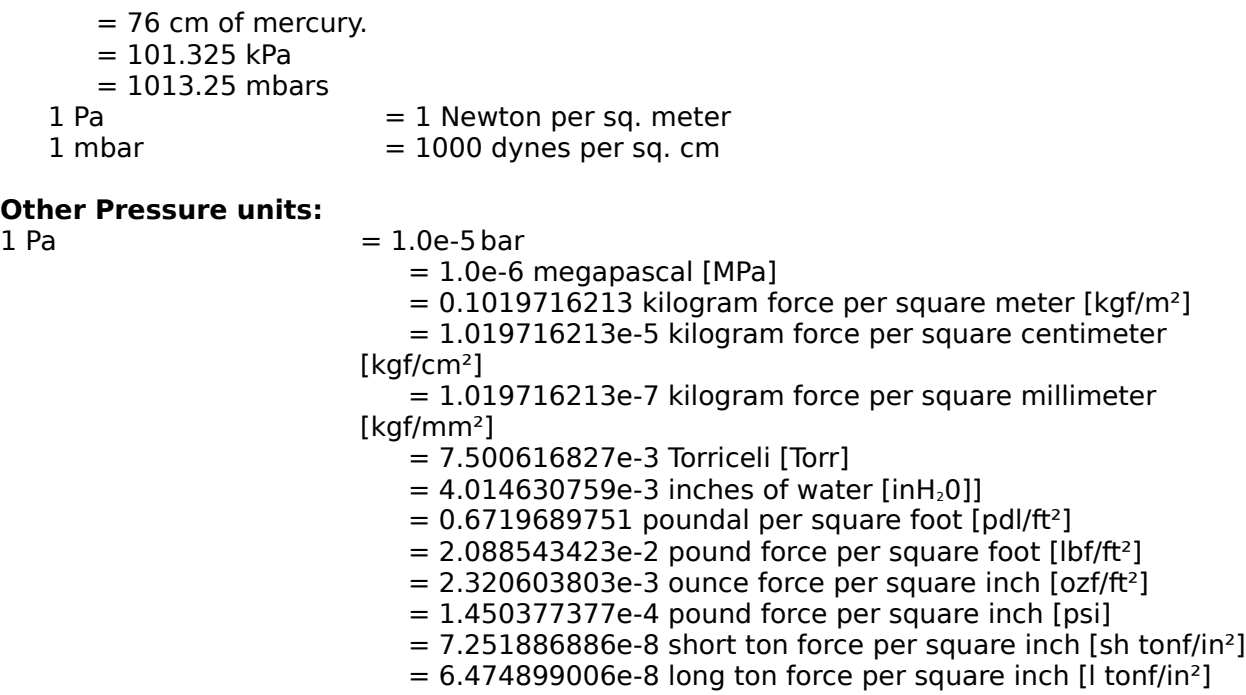

# **Time Measurements**

From the earliest times the rotation of the Earth or the apparent location of the Sun in the sky has been used to establish a uniform time scale. In order to specify a date, days must be counted from some reference date. In addition, a clock is used to measure fractions of a day.

Time derived from the apparent position of the Sun in the sky is called apparent solar time. Because of the eccentricity of the Earth's rotation axis toe the orbital plane, apparent solar time is not a uniform time scale. These effects can, however, be calculated and corrections maid to obtain a more uniform time scale called mean solar time. **Universal Time (UT0)** is equivalent to mean solar time at the Greenwich Meridian, also known as Greenwich Mean Time or GMT. Another time scale, which is obtained by observations of the apparent motion of a distant star, is used in astronomy and called sidereal time.

The accuracy of time keeping today has improved many times since the time of the Greeks. The invention of the quartz crystal oscillator and of the **Atomic Clock** makes possible the measurement of time and frequency more accurately than any other physical quantity. This makes possible other time scales such as atomic time **(AT),** which is based on the microwave resonances of certain atoms in a magnetic field. This provides the most accurate and stable clocks known. Atomic time scales obtained by counting the cycles of an electromagnetic signal in resonance with cesium atoms have an accuracy of a few billionths of a second over short intervals of a minute or less.

Since about 1960 a number of laboratories around the world have cooperated in comparing

their atomic time scales, leading to the formation of a weighted average of the various atomic time scales, which is now disseminated to the public as **Universal Coordinated Time (UTC)**. In order to keep **UTC** in agreement with the length of the day, leap seconds are occasionally added to or deleted from the atomic time scale.

The advancement of precision in time measurement has resulted in the adoption of new, more precise, definitions of the second.

Prior to 1956, one second was defined as the fraction 1/86,400 of the mean solar day. From 1956 to 1967, it was the ephemeral second, defined as the fraction 1/31556925.9747 of the tropical year at 00h 00m 00s December 31,1899.

The second is currently defined as the duration of 9,192,631,770 periods of the radiation corresponding to the transition between the two hyperfine levels of the ground state of the cesium-133 atom.

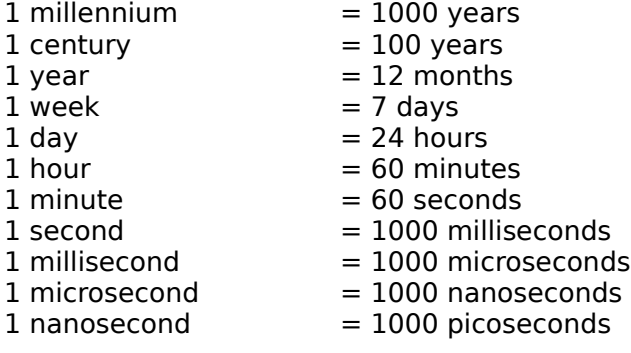

# **Force Measurements**

Physicists measure a force by the change in velocity that is produces on a known mass in a given time. For example, in metric units, 1 newton of force acting on 1 kilogram of mass can change its velocity by 1 meter per second. This change in velocity is the acceleration of that mass. In customary units, 1 poundal of force acting on 1 pound of mass can change its velocity by 1 foot per second.

In the table below the unit abbreviation is shown in square brackets.

1 newton  $[N]$  = 1,000,000 micronewtons  $[µN]$ 

- $= 100,000$  dyne  $[$ dyn $]$
- $= 1000$  millinewton [mN]
- $= 0.001$  kilonewton [kN]
- $= 0.000001$  meganewton [MN]
- $= 101.9716213$  gram·force [gf]
- $= 0.1019716213$  kilogram·force [kgf]
- $= 1.019716213e-4$  megagram $\cdot$ force [Mgf]
- = 7.233013851 poundal [pdl]
- $= 1573.662601$  grain·force [grf]
- = 3.596943089 ounce·force [ozf]
- $= 0.2248089431$  pound force [lbf]
- $= 0.0001124044715$  Ton $\cdot$  force (short) [sh tnf]
- $= 0.0001003611353$  Ton $\cdot$ force (long) [tonf]

Note that a kilonewton is also known as a Sthène [sn]. A gram·force is also known as a pond [p]. A megagram·force is also known as a ton·force (metric).

# **Density Measurements**

The density of a substance is the amount of mass it contains for each unit of its volume. The density is calculated by dividing its mass by its volume. In the metric system it is usually in terms of grams per cubic centimeter or kilograms per cubic meter. For example, a piece of iron with a mass of 780 grams and a volume of 100 cubic centimeters has a density of 7.8 grams per cubic centimeter. In the customary system, density is measured in pounds per cubic foot.

Note that the abbreviations for the units below are shown in square brackets.

1 kilogram per cubic meter  $\left[\frac{kg}{m^3}\right]$  = 1000 grams per cubic meter  $\left[\frac{g}{m^3}\right]$ 

 $= 10$  grams per cubic centimeter  $[g/cm^3]$  $= 0.001$ megagrams per cubic meter [Mg/m<sup>3</sup>]  $= 436.9957240$ grains per cubic foot [gr/ft<sup>3</sup>] = 0.9988473692 ounces per cubic foot [oz/ft<sup>3</sup>]  $= 0.06242796057$ pounds per cubic foot [lb/ft<sup>3</sup>] = 3.6127292e-5 pounds per cubic inch [lb/in³]  $= 8.345404452e-3$ pounds per US gallon [lb/USgal]  $= 1.002241285e-2$ pounds per UK gallon [lb/UKgal]  $= 1.940320331e-3$ slug per cubic foot  $[s\mu q/\text{ft}^3]$ 

#### **Specific Volume units:**

1 cubic meter per kilogram  $[m^3/kg]$  = 1000 cubic meter per megagram  $[m^3/Mg]$  $= 0.001$  cubic meter per gram  $[m^3/q]$  $= 0.00228835191$ cubic foot per grain [ft<sup>3</sup>/gr]  $= 1.001153961$ cubic foot per ounce [ft<sup>3</sup>/oz] = 16.01846337 cubic foot per pound [ft<sup>3</sup>/lb]

 $= 27679.90471$ cubic inch per pound [in<sup>3</sup>/lb]  $= 119.8264273$  US gallon per pound [USgal/lb]  $= 99.77637266$  UK gallon per pound [UKgal/lb] = 515.3788184 cubic foot per slug [ft<sup>3</sup>/slug]

# **Velocity Measurements**

Velocity is the rate at which a body moves in space in a given direction. Velocity is expressed in terms of distance and time, such as miles per hour or meters per second. There is an important difference between speed and velocity. Speed indicates the rate in any given direction. Velocity indicates the rate in one fixed direction. Mathematically it is a vector quantity since it possesses both speed and direction.

Note that the abbreviations for the units below are shown in square brackets.

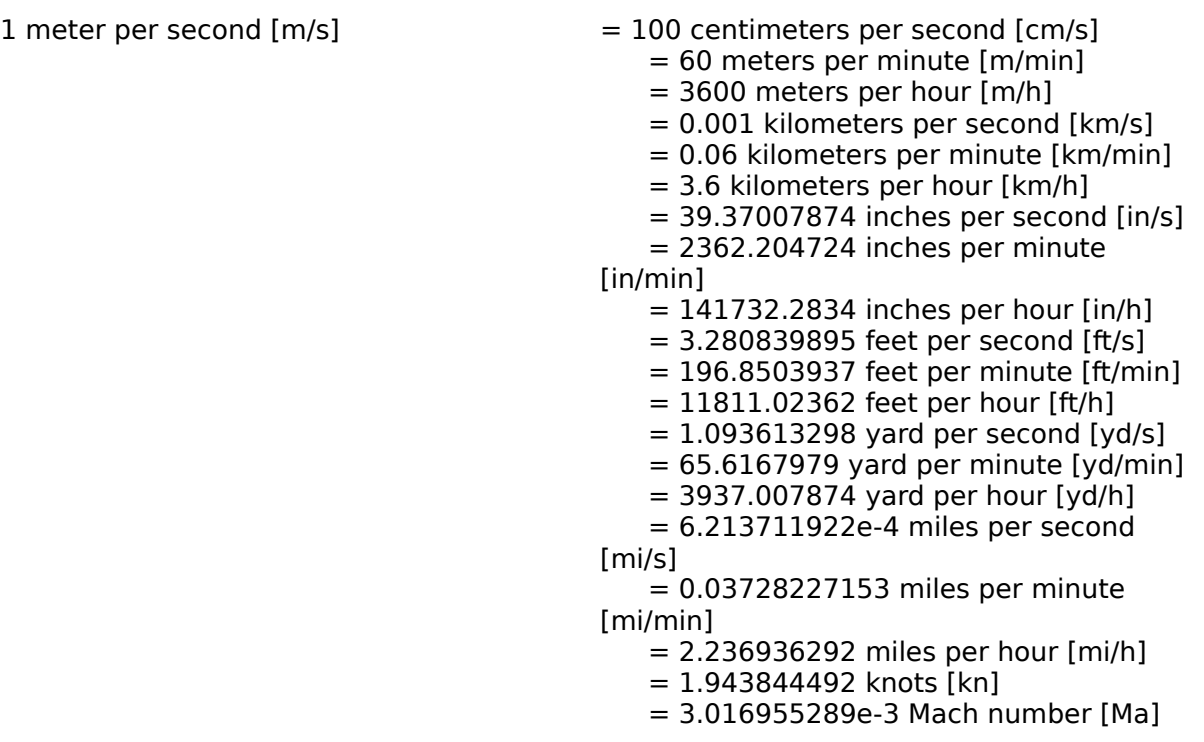

Note that Mach number varies with temperature. The conversion value given is for dry air at 0°C

# **Money Conversions**

An American car dealer who buys Japanese cars gets yen to pay for them by buying them from a bank at the current exchange rate. An exchange rate is the price of one nation's currency expressed in terms of another country's currency. If the exchange rate were 140 yen to the dollar, for example, the American would have to buy \$8571.43 in yen to pay for a Japanese car that cost 1.2 million yen.

Exchange rates are determined in foreign exchange markets. The rates vary from day to day in relation to international demand for various currencies. This is known as a floating exchange rate. However, most countries do not allow their currencies to float freely. Each country has holdings of foreign currency. If the exchange rate falls too low, the government will use some of its foreign holdings to buy enough of its own currency to stabilize the exchange rate.

# **Other Measurements**

Measurement units for length, temperature, time, and mass are called basic measurements. These units can be combined into other measurements called derived measurements. For example, area is one length times another to form square units.

Some measurements combine different units. The measurement of speed is derived by dividing distance traveled by time to travel. It tells the distance traveled in a certain time. For example, miles per hour or meters per second. Another derived measurement is pressure, which is the force acting on a unit of area. Pressure units include pounds per square inch and dynes per square centimeter.

# **Convert It! Tables**

This index lists all tables available for Convert It!.

Metric System Temperature Conversions Metric to Customary Conversion Factors Customary to Metric Conversion Factors General Conversion Factors

# **Metric System Unit Tables**

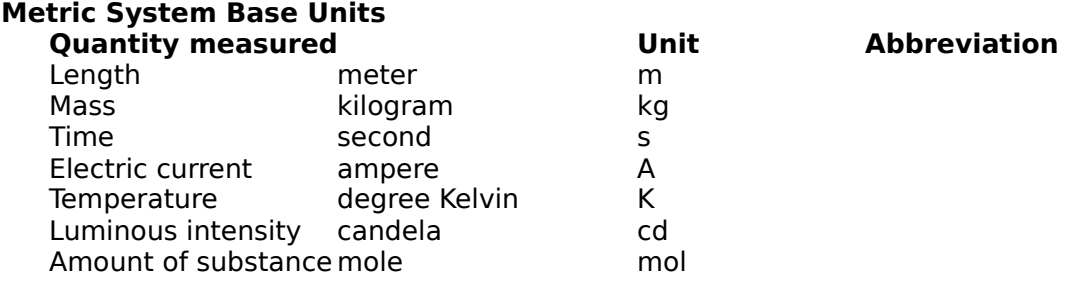

# **Metric Decimal Multiples and Sub multiples**

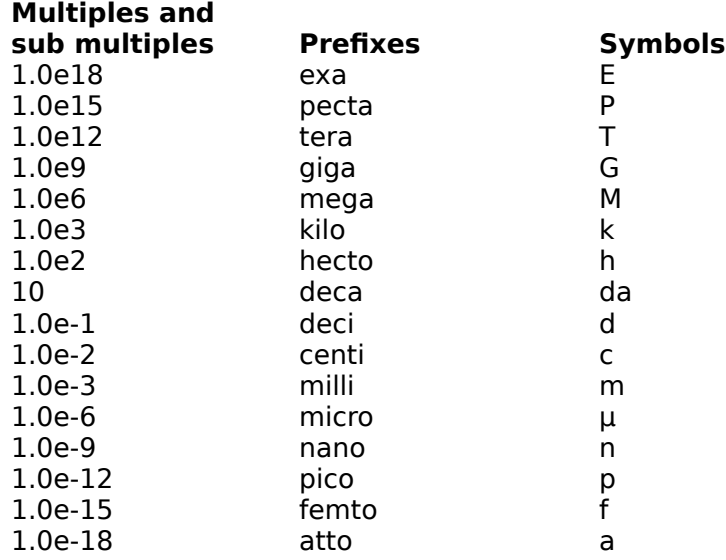

# **Temperature Conversions**

## **Temperature Formulas**

 $\degree$ F = 9/5 ( $\degree$ C) + 32

Fahrenheit temperature = 1.8 (temperature in Kelvin) - 459.67

 $°C = 5/9$  [( $°F$ ) - 32]

Celsius temperature = temperature in Kelvin - 273.15

Fahrenheit temperature =  $1.8$  (Celsius temperature) + 32

# **Metric to Customary Conversions Factors**

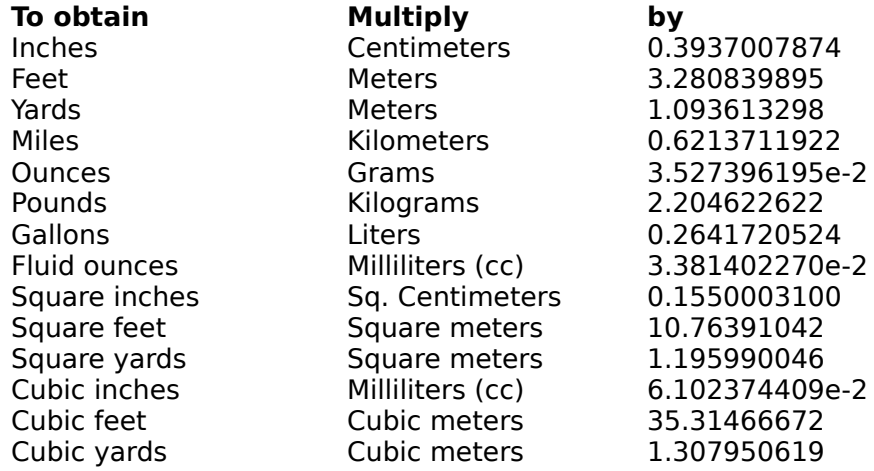

# **Customary to Metric Conversions Factors**

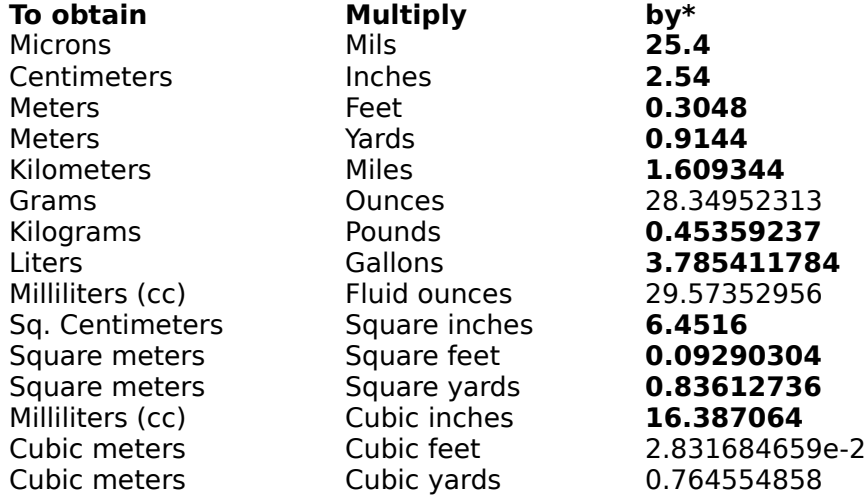

\* Boldface numbers are exact; others are given to 10 significant digits.

# **General Conversions Factors**

\* Boldface numbers are exact.

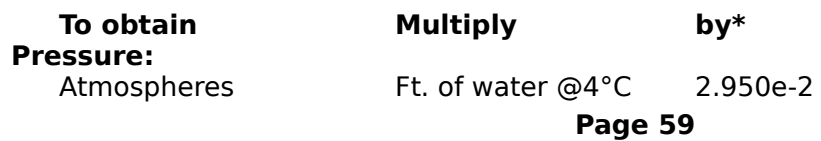

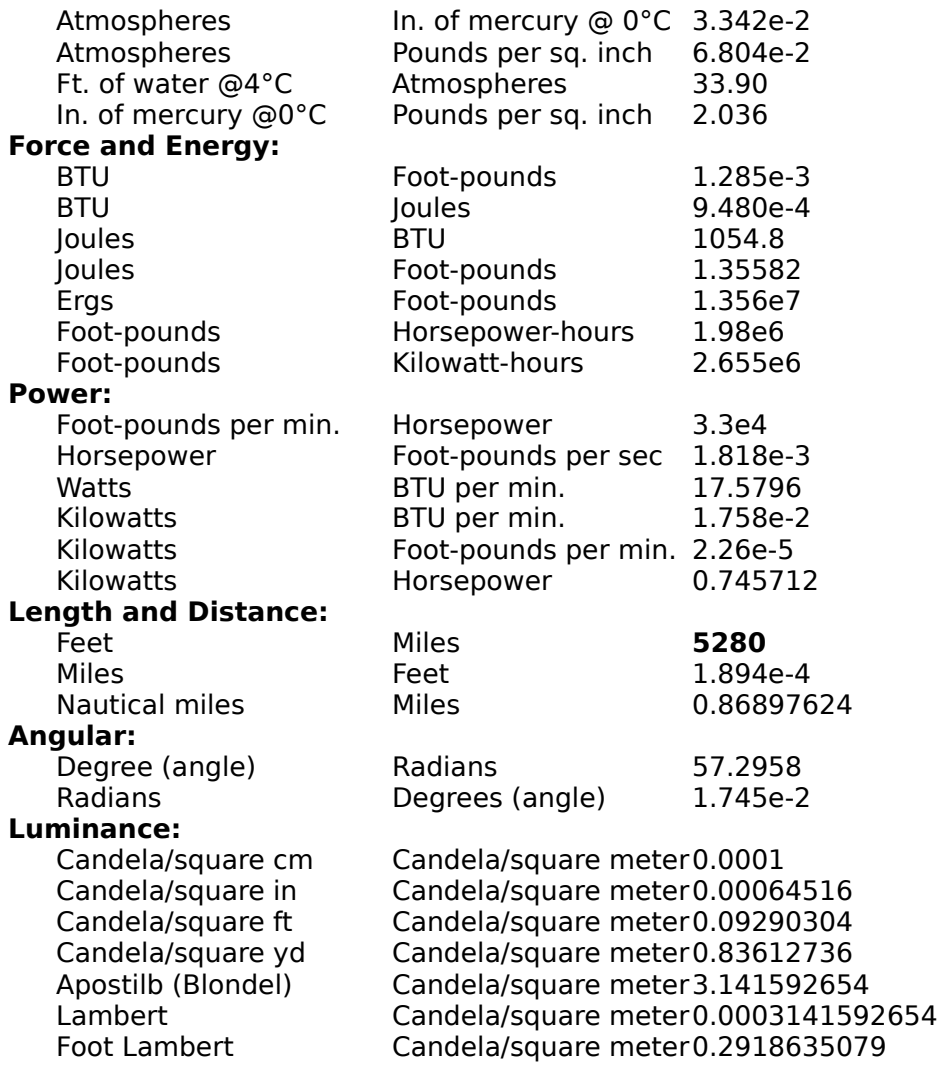

Note that a Candela per square centimeter (cd/cm²) is called a Stilb (sb) and a Candela per square meter (cd/m²) is called a Nit (nt).

## **Luminous Flux:**

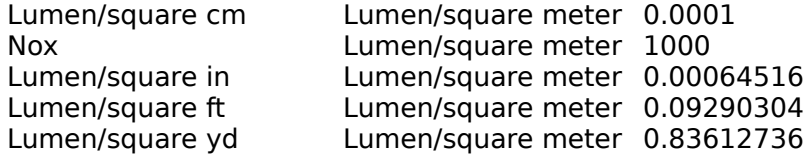

Note that a Lumen per square centimeter (lm/cm²) is called a Phot (ph), a Lumen per square meter (Im/m<sup>2</sup>) is called a Lux (Ix) and a Lumen per square foot (Im/ft<sup>2</sup>) is called a Foot candle.

## **Mass Flow Rate:**

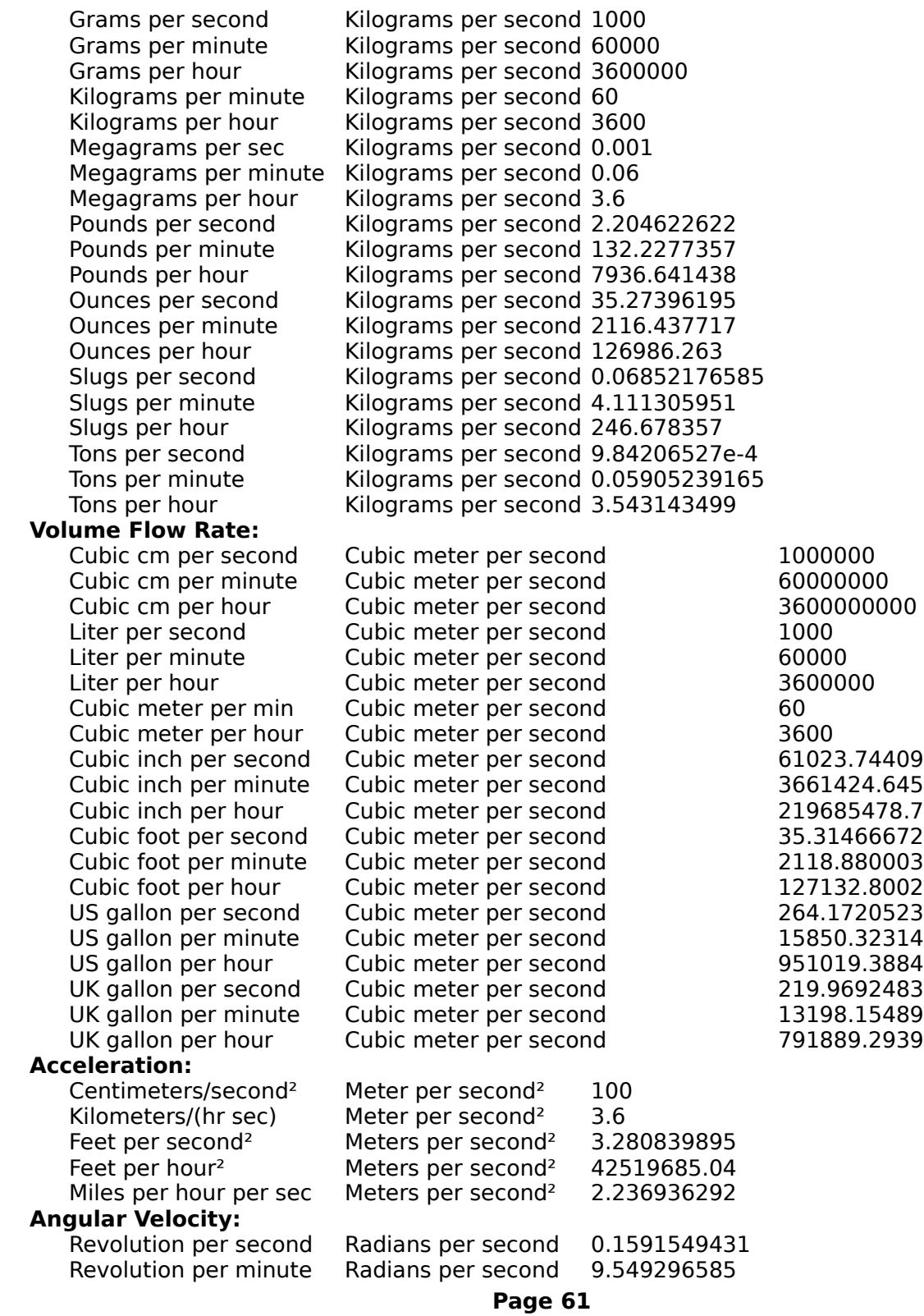

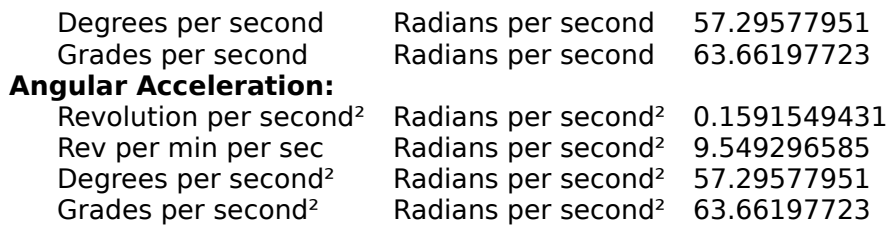

# **How to Register Convert It! 2.01**

## **Convert It! 2.01 Registration Form/Invoice.** Please send to:

SMI Corp., P.O. Box 582221, Tulsa, OK 74158

**Ordering by check:** You can order by sending a check and this order form to the address above. To print this order form, click on Print Topic in the File pull-down menu. Alternately, you can print the ASCII text file ORDER.TXT (distributed with Convert It!).

**Credit card ordering:** You can order with Master Card or Visa from SMI Corp. by calling (918) 560-9536 from 8:00 am to 5:00 PM central time Monday through Friday. You can also mail credit card orders by filling out this order form and mailing it to the above address.

**Site licenses:** Site licenses are available for Convert It!. Call (918) 560-9536 to find out about the details.

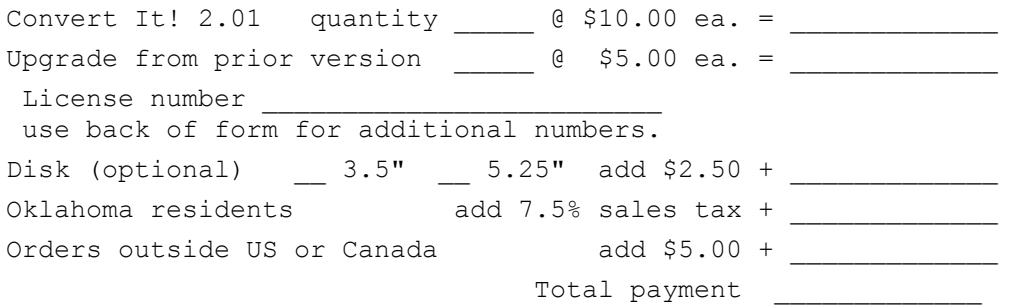

Payments must be in US dollars drawn on a US bank. Prices are subject to change without notice.

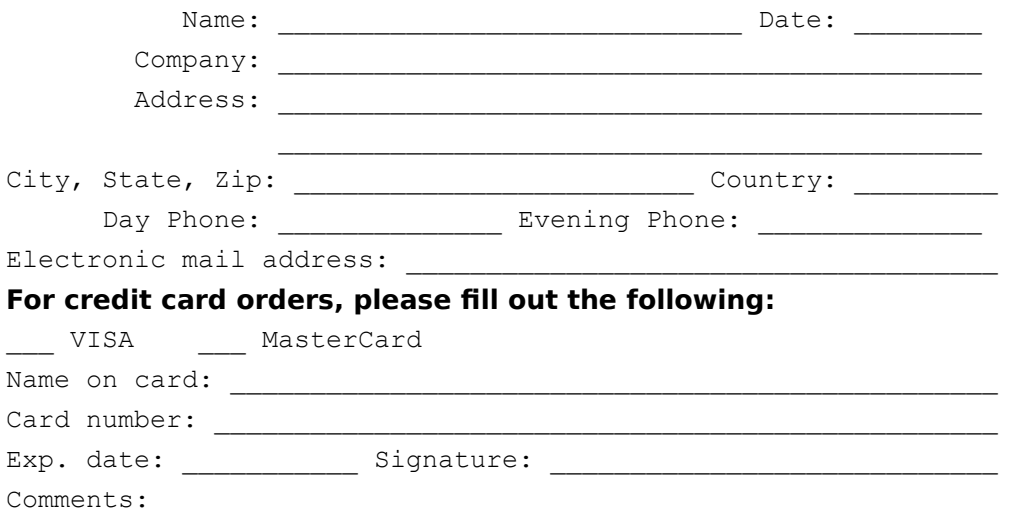

# **Convert It! Glossary**

## **absolute zero**

a temperature characterized by a complete absence of heat. No molecular motion. - 217.15°C or -459.67°F

## **application**

a computer program used for a particular kind of work, such as word processing. This term is often used interchangeably with "program".

## **command button**

a large button in a window or dialog box that carries out or cancels the selected action. Two common command buttons are OK and Cancel. The button that carries out the action will often have a label that describes the action (for example, open, create, install). Choosing a command button sometimes causes another dialog box to appear.

## **control menu**

The menu farthest to the left in the title bar, indicated by a Spacebar icon. The Control menu appears on every application that runs in a window and on some non-Windows applications. Document windows, icons, and some dialog boxes also have Control menus.

For application windows, document windows, icons, and dialog boxes, Control menu commands move, size, and close windows. You can also switch to Task List by using the Control menu. For non-Windows applications, the Control menu commands transfer information and perform other functions, depending on the application.

#### **control-menu box**

The icon (symbolized Spacebar) that appears farthest to the left in the title bar and that opens the Control menu for the window.

#### **default button**

The command button in some dialog boxes that is automatically selected or chosen by Windows as the most logical or safest choice. The default button has a bold border, indicating that it will be chosen if you press enter. You can override a default button by choosing Cancel or another command button.

## **dialog box**

A rectangular box that either requests or provides information. Many dialog boxes present options for you to choose among before Windows or the application can carryout the command. Some dialog boxes present warnings or explain why a command can't be completed.

#### **direction keys**

The four arrow keys on your computer keyboard. These keys move the cursor or pointer to locations you choose on screen. Each direction key has an arrow on it to show which direction the cursor or pointer will move. Each arrow key is named for the direction the key points: the Up Arrow key, the Down Arrow key, the Left Arrow key, and the Right Arrow key.

## **drag**

Hold down the mouse button and move the mouse.

## **icon**

A graphical representation of a disk drive, a directory, a group, an application, a document, and so on. You can enlarge an application icon to a window when you want to use the application.

#### **insertion point**

The place where text will be inserted when you type. The insertion point usually appears as a flashing vertical bar in an application's window or dialog box. The text you type appears to the left of the insertion point which is pushed to the right as you type.

## **mass**

The property of a body that is a measure of its inertia, that is commonly taken as a measure of the amount of material it contains and causes it to have weight in a gravitational field.

#### **menu**

A list of available commands in a application window. Menu names appear in the menu bar near the top of the window. You may use a command on a menu by selecting the menu name, then choosing the command you want.

#### **non-Windows application**

Applications that were not designed to run in Windows. Non-Windows applications do not necessarily conform to Windows user interface standards.

#### **option buttons**

A small round or diamond shaped button. That appears in a dialog box and is used to select an option within a group of related options. You can select only one option.

#### **scroll arrow**

An arrow on either end of a scroll bar, that is used to change the contents of a window or list box or change a value. Clicking the arrow moves the contents one line or one unit. Pressing a scroll arrow scrolls the contents continuously.

#### **scroll bar**

A bar that may appear in a dialog box that will allow a value to be changed within a certain range. Or may also appear to allow you to scroll through a window that has more lines than can be shown in the window.

#### **scroll box**

A small box in a scroll bar that shows the position of what is currently in the window or list box or value.

#### **selection cursor**

The marking device that shows where you are in a window menu or dialog box and what you have selected. the selection cursor can appear as a highlight or as a dotted rectangle around the text in a dialog box option.

#### **shrink**

To reduce a window to an icon at the bottom of the desktop using the Minimize button or the Minimize command. The document or application remains open (or running), and can be the

active application or document.

## **task list**

A window that shows all the applications you have running and lets you switch among them. You can open the Task List window by choosing Switch To from the Control menu or by pressing Ctrl+Esc.

## **text box**

A type of box within a dialog box where you type information needed to carry out a command. When the dialog box appears, the text may be blank or it may contain text.

## **title bar**

The horizontal bar at the top of the window that contains the title of the window or dialog box. On many windows, the title bar also contains a Control-menu box and Maximize and Minimize buttons.

## **weight**

The force with which a body is attracted in a gravitational field which is equal to the product of the mass by the local gravitational acceleration.

#### **window**

A rectangular area on your screen in which you view an application or document. You can open, close, and move windows, and change the size of most windows. You can open several windows on the desktop at the same time and you can shrink windows to icons or enlarge them to fill the entire desktop.